# **ควบคุมดูแลระบบแสดงผล**

**คู่มือส ำหรับผู้ปฏิบัติงำน**

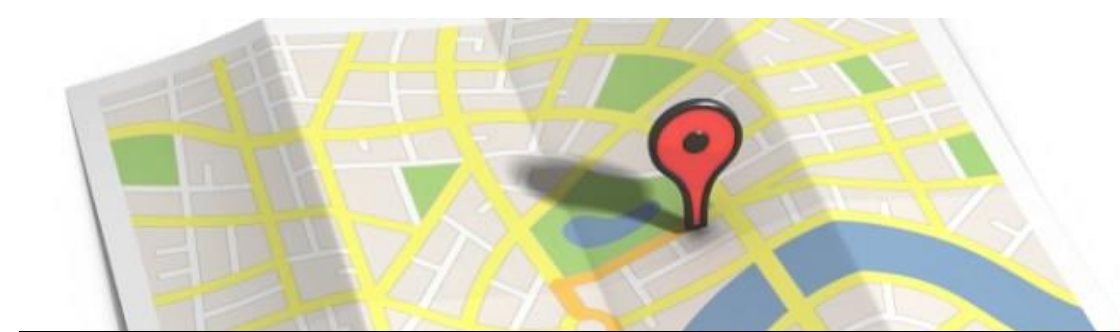

ือุปกรณ์ระบบติดตามรถเจาะบ่อและปรับปรุงคุณภาพน้ำบาดาลพร้อม **ติดตั งจ ำนวน 111 จุด ภำยใต้โครงกำรห้องปฏิบัติกำรศูนย์นำครำช กรมทรัพยำกรน ำบำดำล**

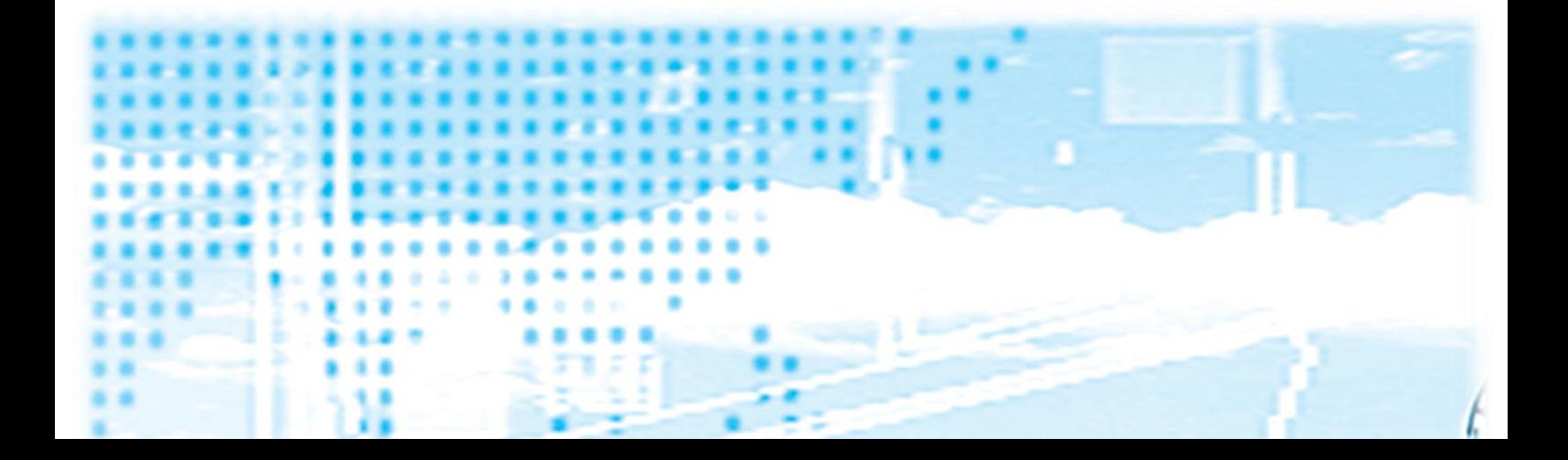

# **สำรบัญ**

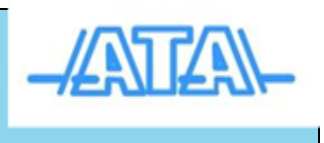

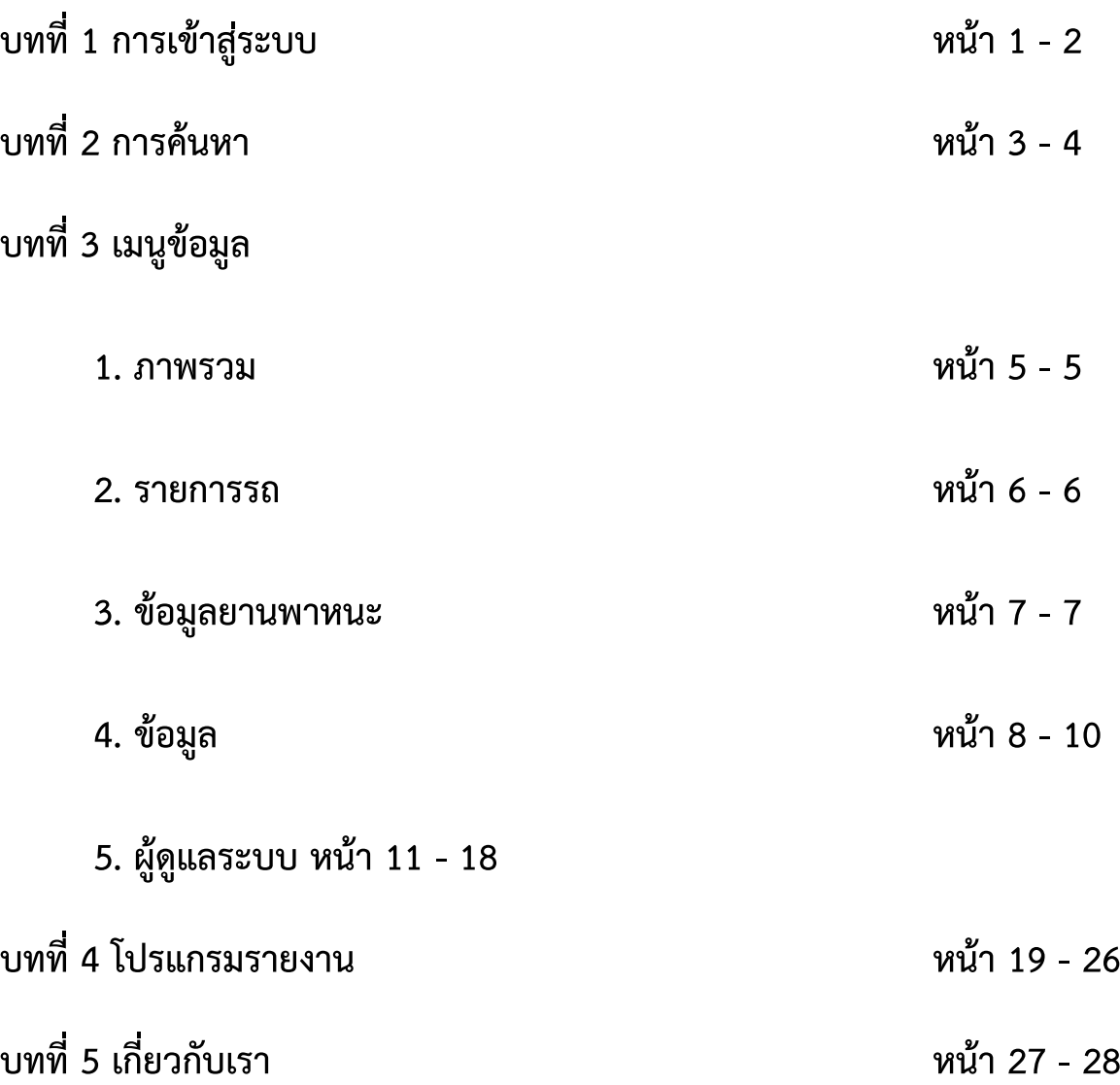

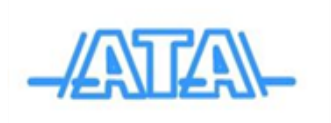

#### **บทที่ 1 การเข้าสู่ระบบ**

1.1 การ login เข้าสู่ระบบ

เปิดโปรแกรมเว็บเบาเซอร์ อย่างเช่น google chrome แล้วพิมพ์ www.[forthtrack](http://www.forthtrack.com/).com ดังรูปที่ 1.1

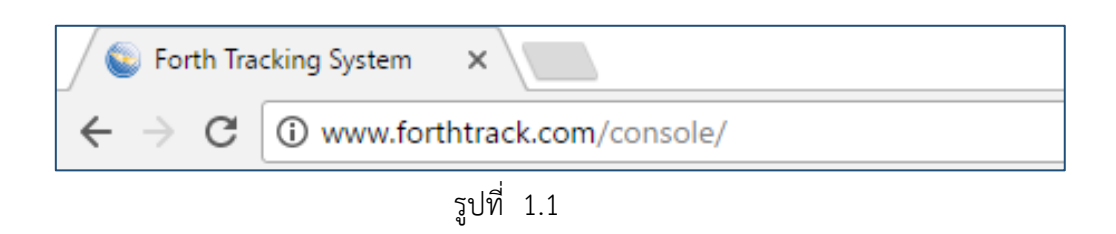

 แสดงเป็นหน้าต่าง ดังรูปที่ 1.2 โปรแกรมสามารถเลือกภาษาได้ ทั้งภาษาไทยและภาษาอังกฤษ โดยการ click ที่ TH ,EN ผู้ใช้สามารถทำการ Login ด้วย Username และ Password

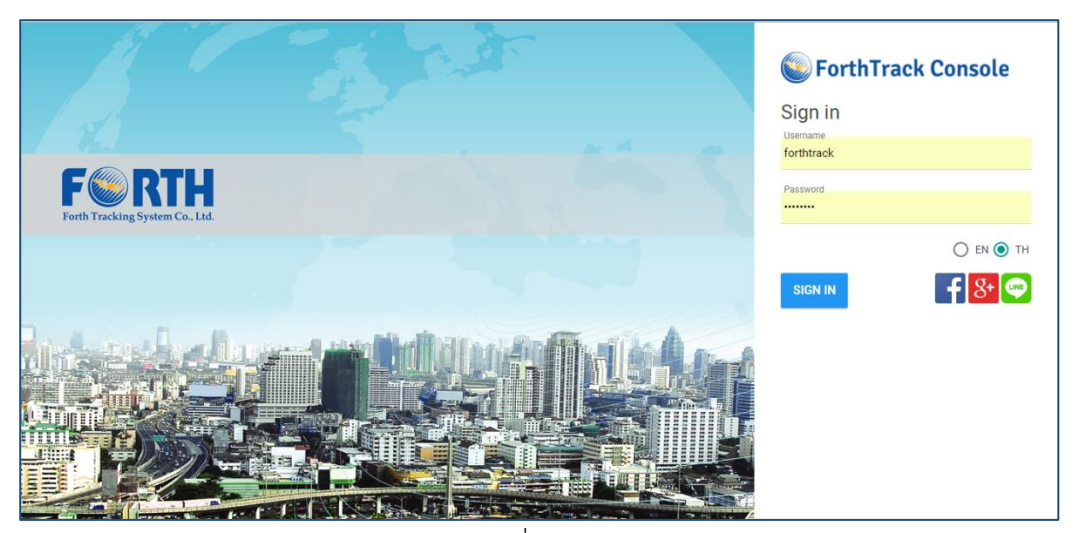

รูปที่ 1.2

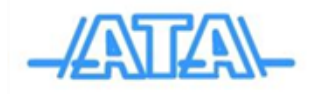

Wab Application ติดตามยานพาหนะ เป็น Application ที่แสดงให้เห็นถึงตำแหน่งพิกัด และการ วิ่งรถในแบบเวลาจริง (Real Time) ที่วิ่งไปบนแผนที่ตามทิศทางการวิ่ง ตามความเป็นจริง โดยจะแสดงถึง ี สถานะของเครื่องยนต์และสถานะของน้ำมัน สถานะอุณหภูมิ (เซนเซอร์เพิ่มเติม) ของรถแต่ละคัน ดังรูป 1.3 แถบเมนูประกอบไปด้วย ดังรูป 1.4

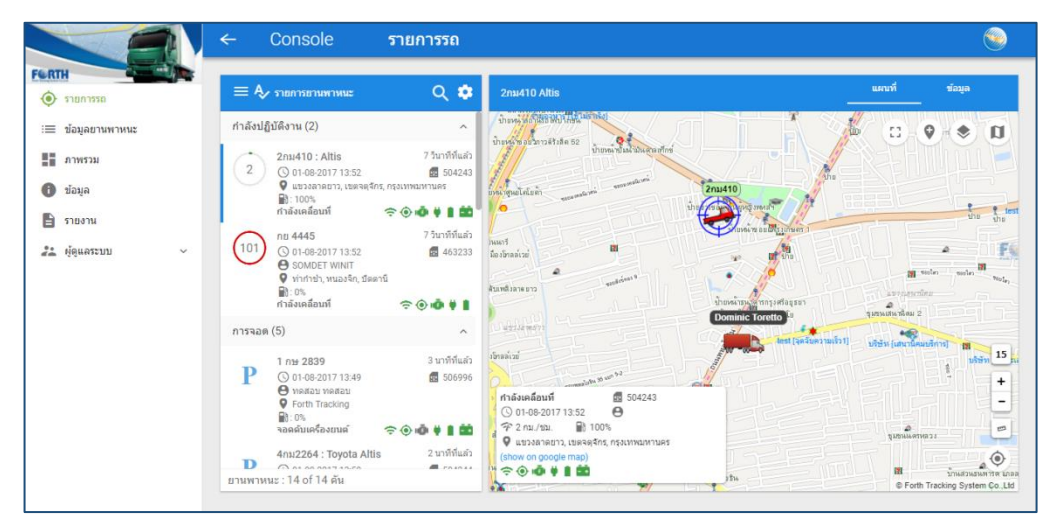

รูปที่ 1.3

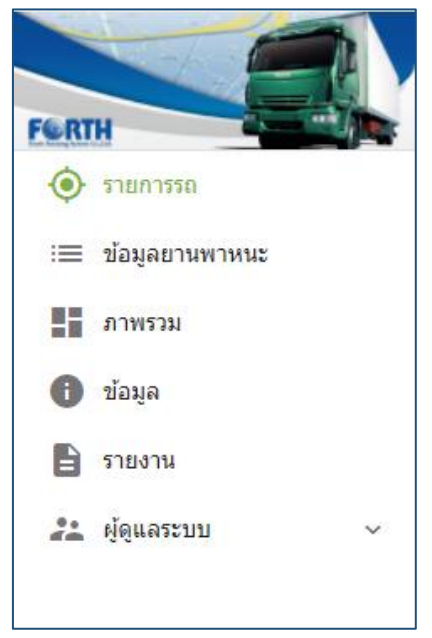

รูปที่ 1.4

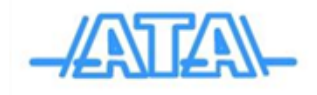

#### **บทที่ 2 การค้นหา**

ส าหรับการค้นหา จะแบ่งการค้นหาเป็น การค้นหายานพาหนะ และการค้นหาสถานที่

#### **2.1 การค้นหายานพาหนะ**

2.1.1 Click ที่ <mark>R ด้นหา</mark> เลือก ยานพาหนะ จะปรากฏหน้าต่าง **ตำแหน่งของยานพาหนะ** ผู้ใช้งานสามารถ ท าการ ค้นหาโดยระบุป้ายทะเบียนรถ ก็จะแสดงดังรูปที่ 2.1.1

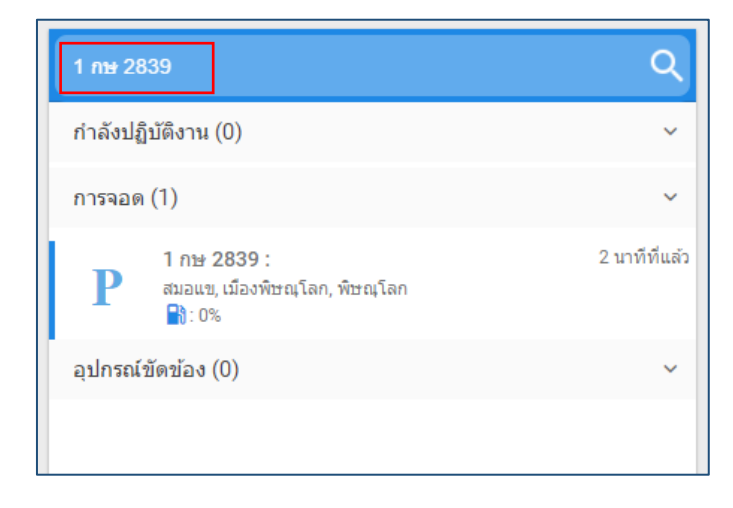

รูปที่ 2.1.1

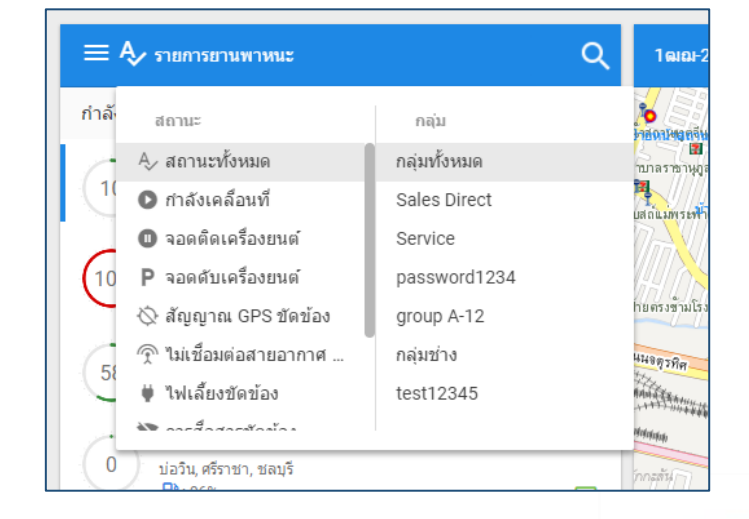

2.1.2 Click ที่  $\sim$  เพื่อทำการค้นหายานพาหนะ ตามกลุ่มยานพาหนะ แสดงดังรูปที่ 2.1.2

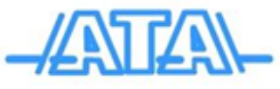

#### รูปที่ 2.1.2

2.1.3 ระบบจะทำการค้นหารถที่ผู้ใช้งานเลือกไว้ โดยแผนที่จะเคลื่อนที่อัตโนมัติไปยังตำแหน่ง ของรถที่ผู้ใช้งานเลือกไว้

#### **2.2 ค้นหาสถานที่**

ค้นหาจาก  $\equiv$  Click คำสั่ง Location User แล้ว Click  $\,$  ใ เพื่อทำการพิมพ์สถานที่ที่ต้องการค้นหา เช่น บริษัท, ร้าน เป็นต้น หลังจากนั้น ก็ใส่ชื่อสถานที่ ที่ต้องการลงไป ดังรูปที่ 2.2.1 หลังจากได้สถานที่ที่ ต้องการแล้วก็ ดับเบิลคลิก

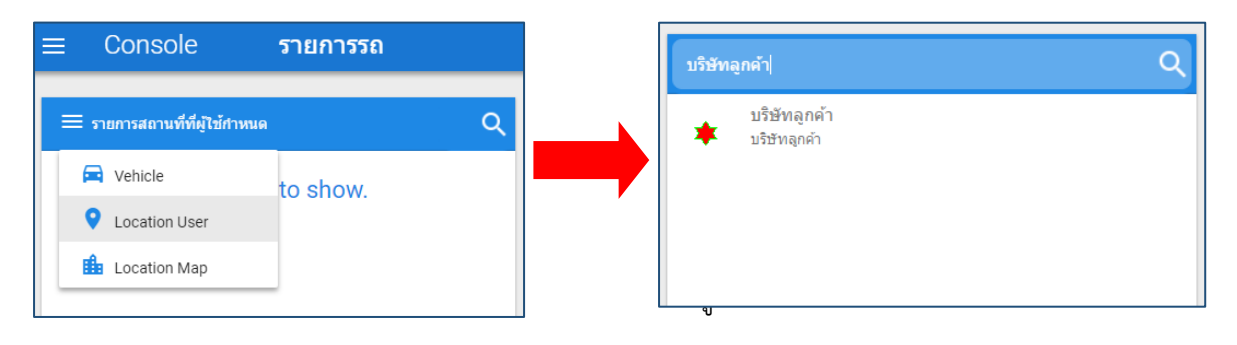

รูป 2.2.1

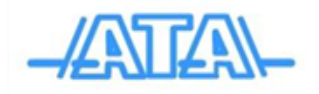

#### **บทที่ 3 เมนูข้อมูล**

**1. ภาพรวม**

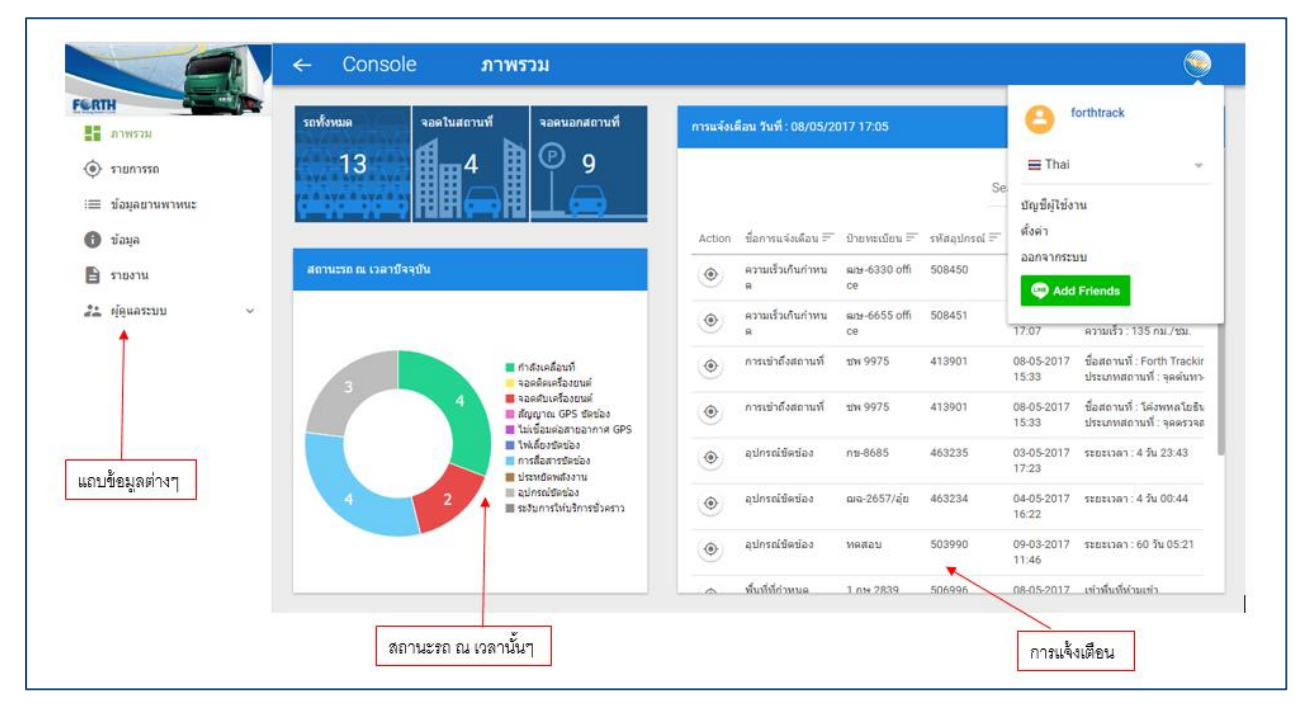

รูปที่ 3.1

- แถบข้อมูลต่างๆ หัวข้อข้อมูลที่ผู้ใช้ต้องการดู

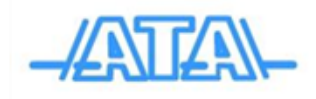

- สถานะรถ ณ เวลานั้นๆ แสดงรถในระบบทั้งหมด และบอกสถานะรถทั้งหมด

- การแจ้งเตือน ซึ่งประกอบไปด้วย หัวข้อดังนี้ ความเร็วเกินกำหนด, การเข้าถึงสถานที่, แจ้งเตือน จอดติดเครื่องยนต์นานเกินกำหนด, ไม่เชื่อมต่อสายอากาศ GPS, พื้นที่ที่กำหนด, อุปกรณ์ขัดข้อง

#### **2. รายการรถ**

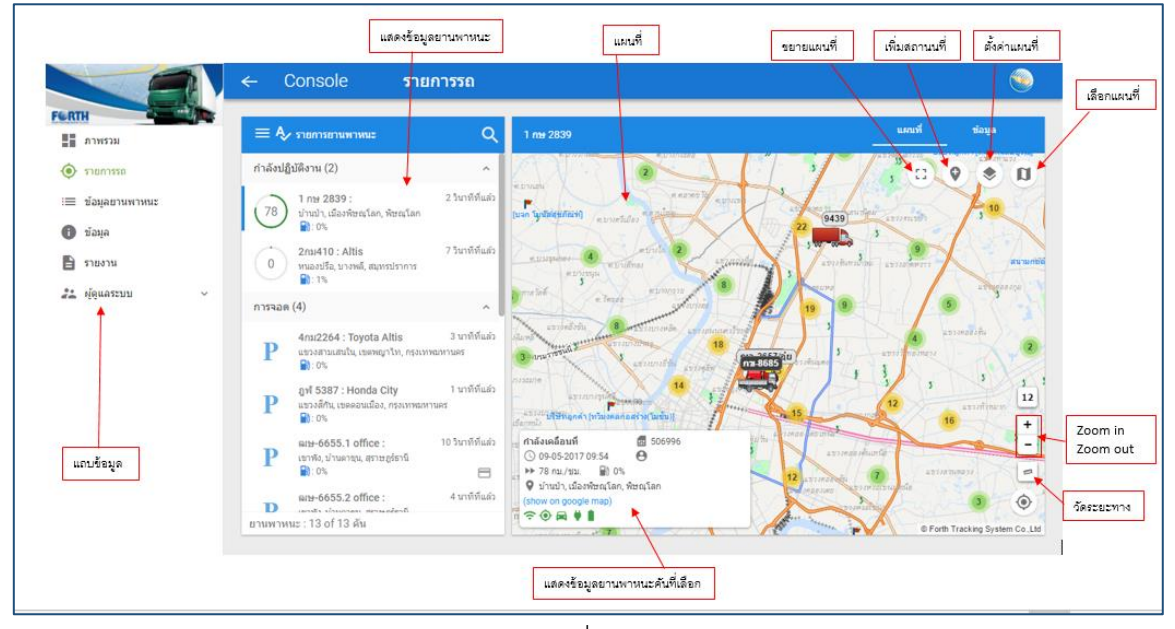

รูปที่ 3.2

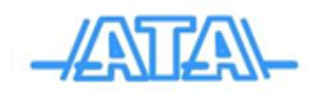

ประกอบด้วย

- แถบข้อมูล เป็นการแสดงข้อมูล ที่ต้องการดู
- แสดงข้อมูลยานพาหนะการแสดงรายการยานพาหนะ
- แสดงข้อมูลยานพาหนะคันที่เลือก
- แผนที่
- ขยายแผนที่
- เพิ่มสถานที่
- ตั้งค่าแผนที่
- เลือกใช้แผนที่
- การย่อ/ขยายแผนที่
- วัดระยะทาง

#### **3. ข้อมูลยานพาหนะ**

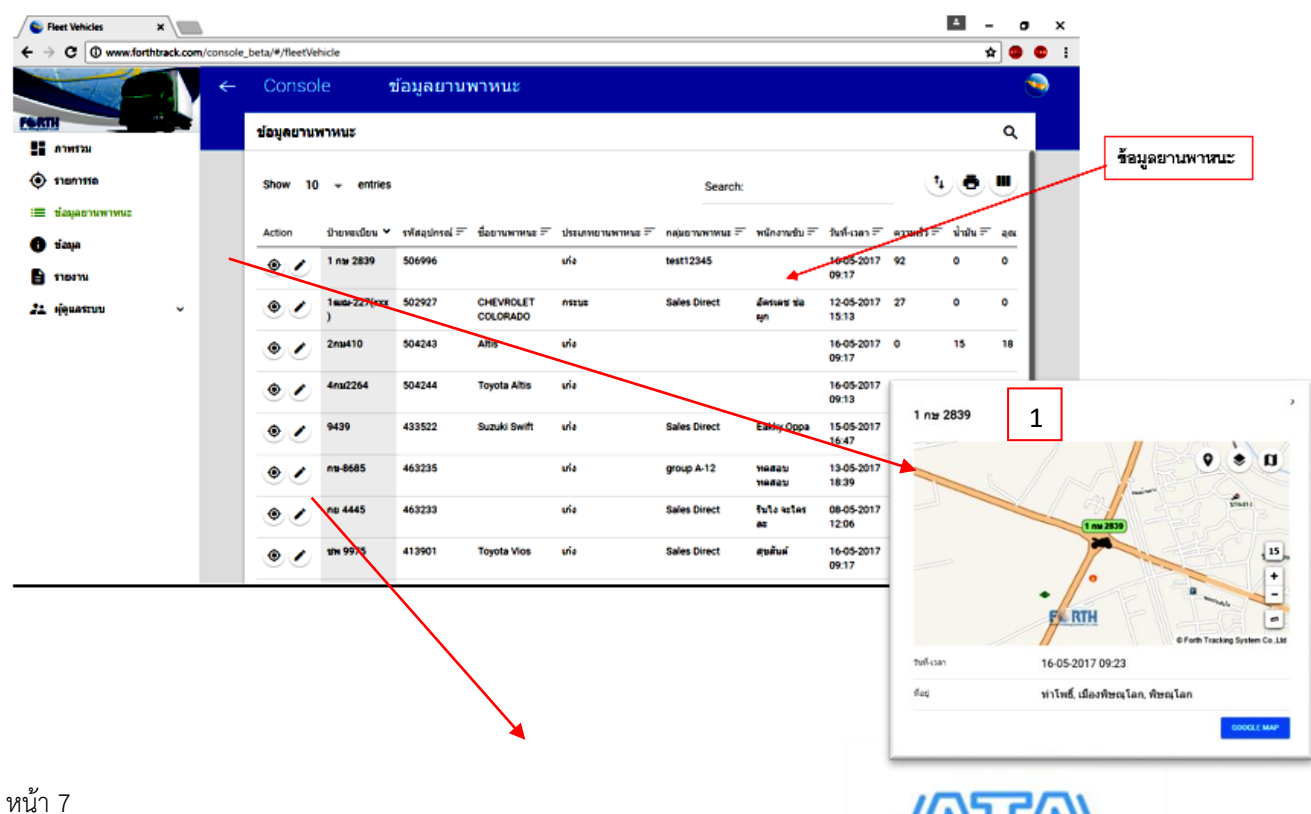

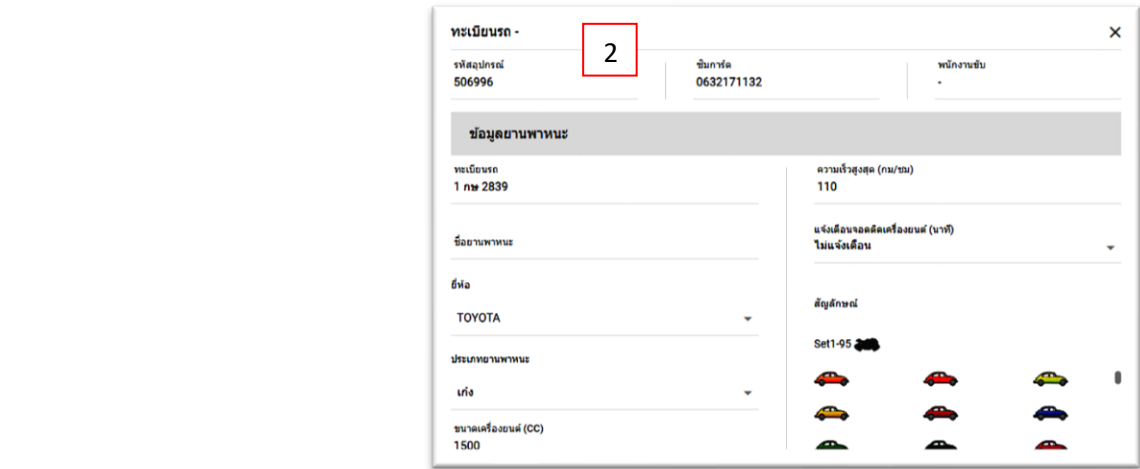

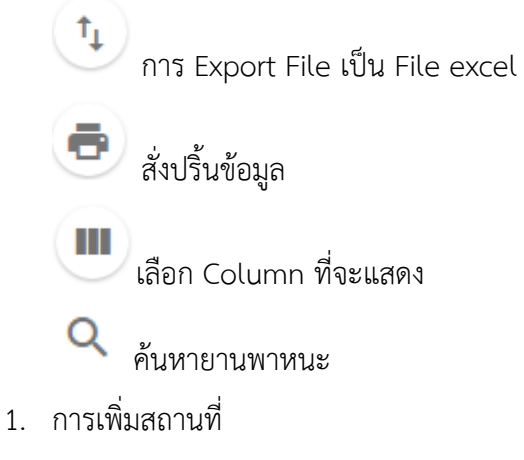

2. การแก้ไขข้อมูลรถ

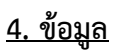

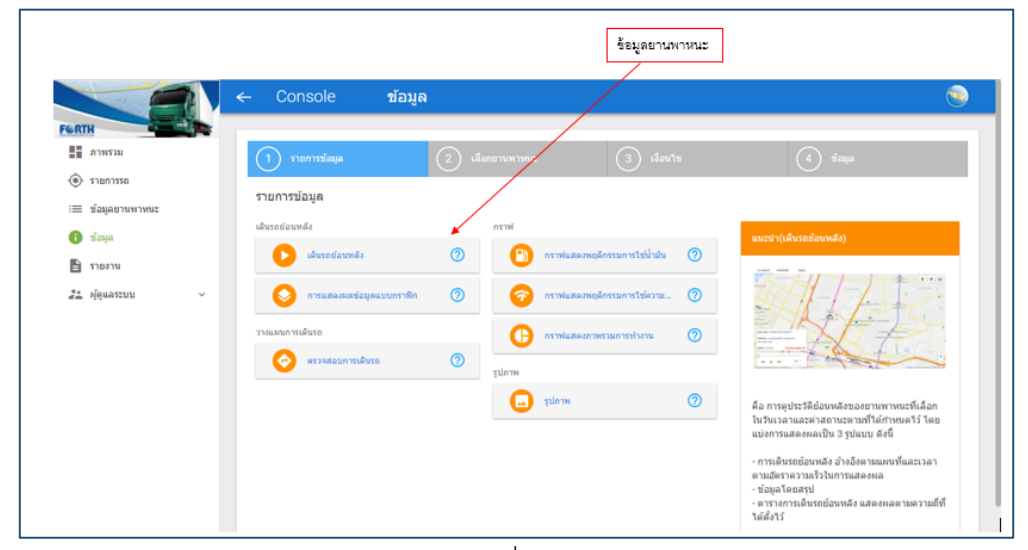

รูปที่ 3.4

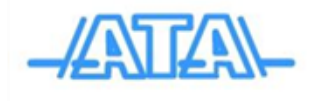

#### **ขั้นตอน**

1. เลือกรายการข้อมูล

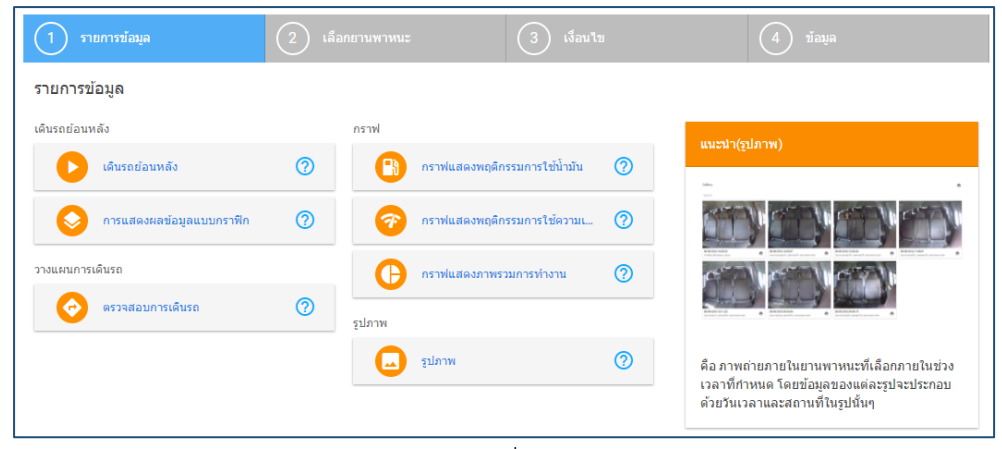

รูปที่ 3.5

#### 2. เลือกยานพาหนะ

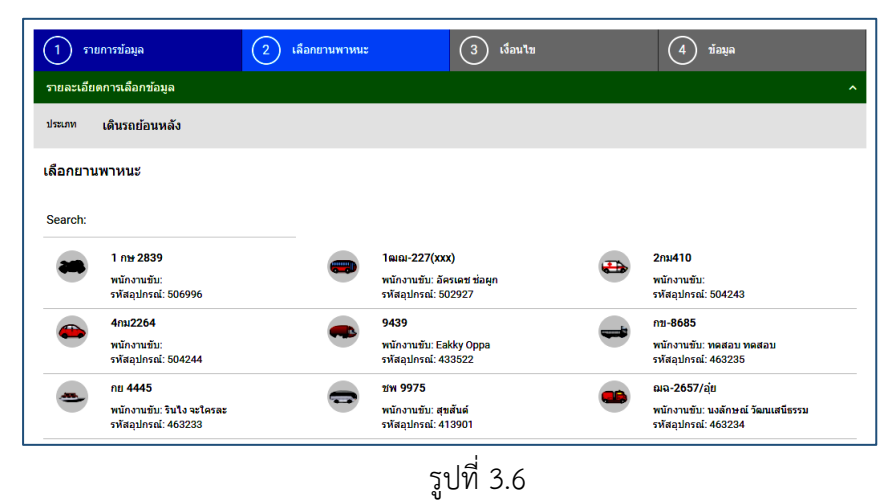

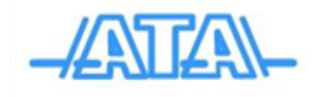

#### 3. เลือกเงื่อนไข

|                               | รายการข้อมูล                                                                  | $\mathbf{2}$<br>เลือกยานพาหนะ                          | ່3     | เงื่อนใย                                                                  | ข้อมูล                                                                                                    |
|-------------------------------|-------------------------------------------------------------------------------|--------------------------------------------------------|--------|---------------------------------------------------------------------------|----------------------------------------------------------------------------------------------------|
| รายละเอียดการเลือกข้อมูล<br>^ |                                                                               |                                                        |        |                                                                           |                                                                                                    |
| dszum                         | ้เดินรถย้อนหลัง                                                               | ยานพาหนะ 1 ก <b>ษ</b> 2839                             |        |                                                                           |                                                                                                    |
| เงื่อนไข                      |                                                                               |                                                        |        |                                                                           |                                                                                                    |
| วันที่-เวลา<br>鯩<br>倫         | วามริ่มต้น<br>16-05-2017<br>วันสิ้นสด<br>16-05-2017<br>**เดือกใดไม่เกิน 3 วัน | เวลาเริ่มต้น<br>⊙<br>00:00<br>เวลาสิ้นสด<br>10:13<br>O | การจอด | ดั้งค่าการแสดงผล<br>ความเร็วสูงสุด(กม./ชม.)<br>100<br>ระยะเวลา(นาที)<br>5 | ระยะห่างระหว่างจุด(เมตร)<br>2000<br>dssum<br>เครื่องยนต์ ปิด<br>∩<br>⊜ิ เครื่องยนต์ เปิด<br>◉ เครื่องยนต์ ปิด & เครื่องยนต์<br>เปิด |
|                               |                                                                               |                                                        | unumas |                                                                           |                                                                                                    |
|                               |                                                                               |                                                        |        | เครื่องยนต์                                                               | domus<br>() เป็ด<br>∩ ขิด                                                                                                    |

รูปที่ 3.7

4. ข้อมูล

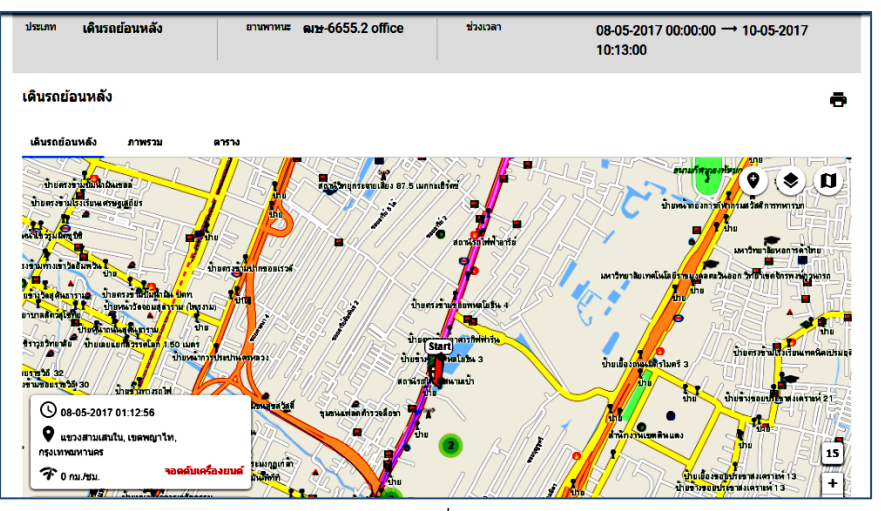

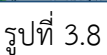

• เดินรถย้อนหลัง คือ การดูประวัติย้อนหลังของยานพาหนะที่เลือก ในวันเวลาและค่าสถานะ ตามที่ได้

ก าหนดไว้ โดยการแสดงผลเป็น 3 รูปแบบ ดังนี้

- 1. การเดินรถย้อนหลัง อ้างอิงตามแผนที่และเวลาตามอัตราความเร็วในการแสดงผล
- 2. ข้อมูลโดยสรุป
- 3. ตารางการเดินรถย้อนหลัง แสดงผลตามความถี่ที่ได้ตั้งไว้
- การแสดงผลข้อมูลกราฟฟิก คือ การแสดงประวัติเส้นทางของยานพาหนะอ้างอิงตามแผนที่ จริง และแสดงสถานะที่เปลี่ยนไปของยานพาหนะ โดยสามารถปรับเปลี่ยนการตั้งค่าของ

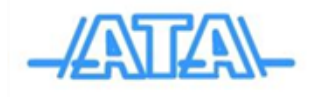

สถานะที่จะแสดงได้

- กราฟแสดงพฤติกรรมการใช้น้ ามัน คือกราฟแสดงปริมาณน้ ามันที่มีของยานพาหนะที่เลือก ภายในช่วงเวลาที่กำหนด โดยแบ่งประเภทเป็นคิอตามระยะเวลาและคิดตามระยะทาง มี ข้อมูลประกอบการแสดงผล ดังนี้
	- ปริมาณน้ ามันในขณะนั้น
	- วันเวลา
	- สถานที่
- กราฟแสดงพฤติกรรมการใช้ความเร็ว คือ กราฟแสดงอัตราความเร็วของยานพาหนะที่เลือก ภายในช่วงเวลาที่กำหนด โดยสามารถกำหนดความถี่ในการแสดงผลได้ มีข้อมูลประกอบการ แสดงผล ดังนี้
	- อัตราความร็วในขณะนั้น
	- วันเวลา
	- สถานที่
- $\bullet$  กราฟแสดงภาพรวมการทำงาน คือ ภาพรวมการเปลี่ยนสถานะของยานพาหนะที่เลือก ภายในช่วงเวลาที่กำหนด โดยแบ่งการแสดงผลเป็น 2 รูปแบบ ดังนี้
	- กราฟวงกลม
	- ตาราง
- ตรวจสอบการเดินรถคือ ตารางสถานที่ปลายทางของยานพาหนะที่เลือกภายในช่วงเวลาที่ ก าหนด ประกอบด้วย สถานการณ์มาถึง เวลาที่มาถึงและเวลาที่ออกจากสถานที่นั้นๆ
- รูปภาพ คือ ภาพถ่ายภายในยานพาหนะที่เลือกภายในช่วงเวลาที่กำหนด โดยข้อมูลของแต่ ละรูปจะประกอบด้วยวันเวลาและสถานที่ในรูปนั้นๆ

#### **5. ผู้ดูแลระบบ**

#### **5.1 บัญชีผู้ใช้งาน**

การเข้าสู่ระบบ (Log in) โดยใช้รหัสของ ผู้ดูแลระบบ (Admin) จะแสดงเมนูดังรูปที่ 3.1 กรณีเข้า

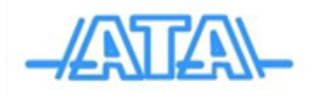

ระบบ(Log in) โดยใช้รหัสของผู้ใช้งา(User) เมนูจะเปลี่ยนไปซึ่งมีข้อแตกต่างคือ ผู้ดูแลระบบ(Admin) สามารถเรียกดู และแก้ไขข้อมูลได้ทั้งหมด ส่วนผู้ใช้งาน(User) ไม่สามารถใช้งานฟังก์ชันบางส่วน ได้แก่ เปลี่ยน ุรหัสผ่าน,จัดการบัญชีผ้ใช้งาน, เพิ่มสถานที่, แบ่งกล่มยานพาหนะ, นำข้อมลออก, พื้นที่ที่กำหนด, จัดตาราง เดินรถ

#### **5.2 ข้อมูลบริษัท**

ข้อมูลของบริษัท ตัวอย่างเช่น ชื่อบริษัท, ที่อยู่, เบอร์โทรติดต่อ

#### **5.3 การแก้ไขยานพาหนะ และไอคอนรถ**

ในกรณีที่ผู้ใช้งานต้องการเปลี่ยนแปลงหรือใส่รายละเอียดของรถ อาทิเช่น ประเภทรถ โดยการใส่ ไอคอนรถ, ยี่ห้อ, ขนาดเครื่องยนต์, อัตราการใช้เชื้อเพลิง, รวมทั้งสามารถจำกัดอัตราความเร็วใน การขับให้กับ พนักงานขับรถ โดยทำตามขั้นตอนดังนี้

5.3.1 Click ที่เมนู **ยานพาหนะ** เลือกยานพาหนะ Click ที่แก้ไขรูปปากกาด้านล้างขวามือ เพื่อทำการแก้ไข หน้าต่างข้อมูลยานพาหนะจะปรากฏ ผู้ใช้งานสามารถทำการเปลี่ยนแปลงข้อมูลยานพาหนะ โดยกรอกข้อมูลที่ ต้องการเปลี่ยนแปลง ดังรูปที่ 3.9

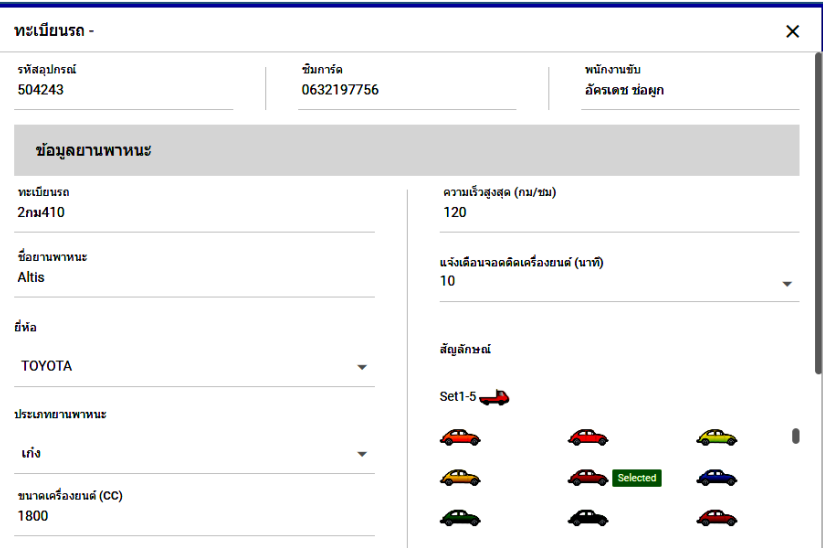

ดังรูปที่ 3.9

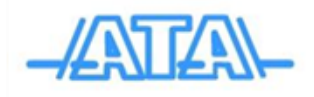

5.3.2 จากนั้น คลิกที่ไอคอนรถ ผู้ใช้สามารถเลือกไอคอนรถตาม ประเภทของรถที่ใช้ จากนั้นก็ Click **บันทึก**  $\blacksquare$  โปรแกรมจะทำการบันทึกข้อมูลที่ผู้ใช้งาน เปลี่ยนแปลงพร้อมทั้งเปลี่ยน ไอคอนรถที่ Real Time Page ให้ ด้วย ดังรูปที่ 3.10

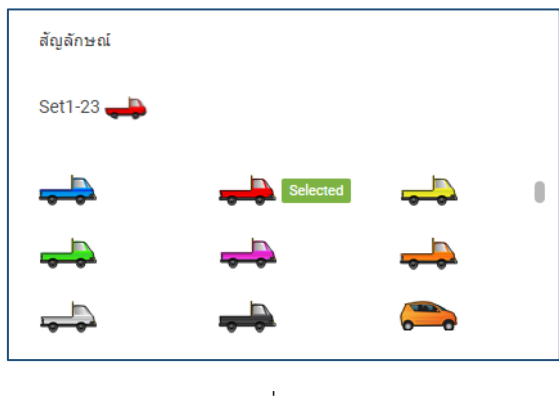

รูปที่ 3.10

#### **5.4 การแก้ไขพนักงานขับ**

ในกรณีที่ผู้ใช้งานต้องการเปลี่ยนแปลงแก้ไขข้อมูลเกี่ยวกับข้อมูลรถ เช่น การโยกย้าย Box ไปติดตั้งคันอื่น ก็สามารถเลือกไอคอนรถได้ตามประเภทของรถ มีขั้นตอนดังนี้

5.4.1 Click ที่เมนู **ผู้ดูแลระบบ** เลือก **พนักงานขับ** ดังรูปที่ 3.11

5.4.2 ผู้ใช้สามารถกรอกข้อมูลที่ต้องการเปลี่ยนแปลงในหน้าต่างข้อมูลคขับ ดังรูปที่ 3.11

5.4.3 คลิกที่ **บันทึก** เพื่อยืนยันข้อมูลที่ทำการเปลี่ยนแปลง

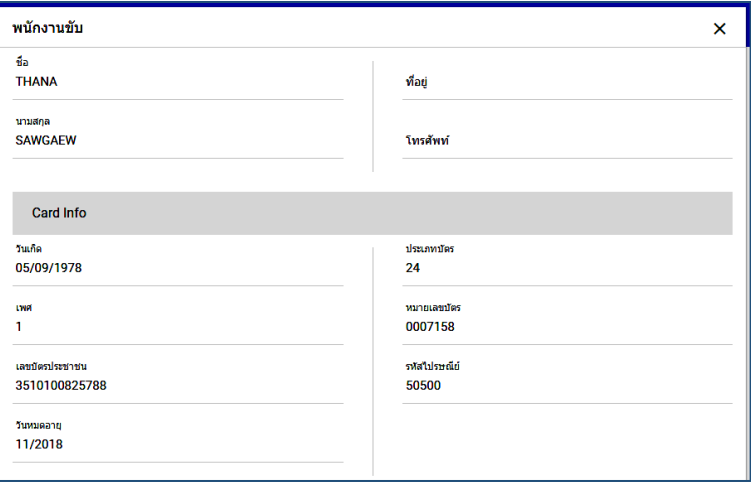

รูปที่ 3.11

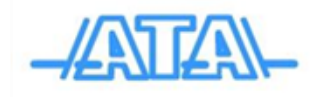

#### **5.5 การเพิ่มสถานที่และสัญลักษณ์ต่างๆ**

 ในกรณีที่ผู้ใช้งานต้องการเพิ่มสถานที่ใหม่ ซึ่งเป็นข้อมูลของผู้ใช้งานเองลงในแผนที่เช่น ้บริษัทของลูกค้า ผู้ใช้สามารถที่จะสร้างหรือกำหนดสัญลักษณ์ต่างๆ เพิ่มเข้าไปในแผนที่ ได้ดังนี้

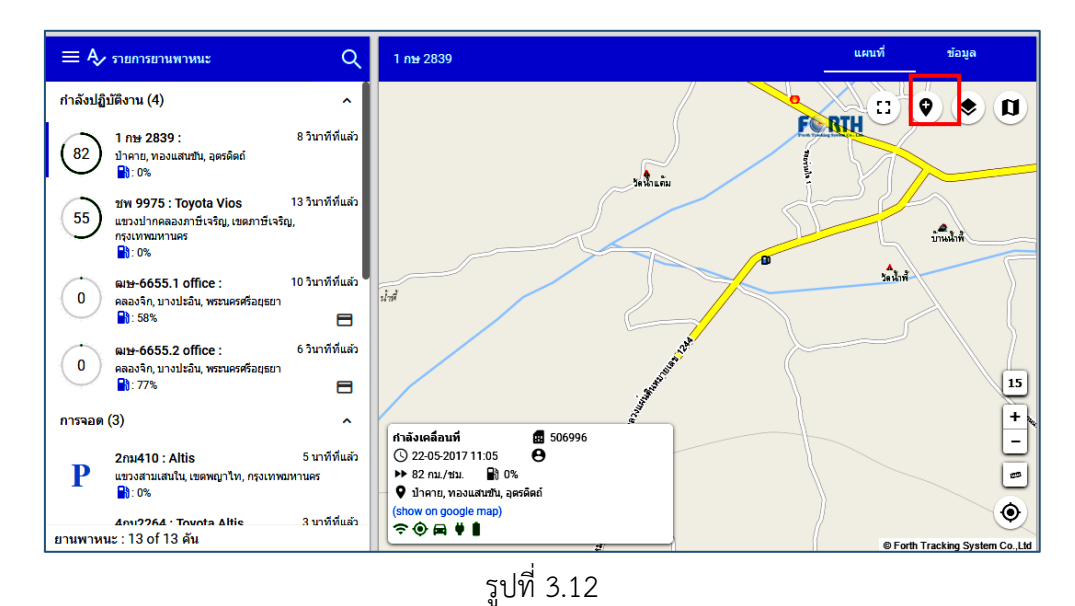

5.5.1 ไปที่หน้า **รายการรถ** เลือก **เพิ่มสถานที่**จะปรากฏหน้าต่าง **เพิ่มสถานที่**ดังรูปที่ 3.12

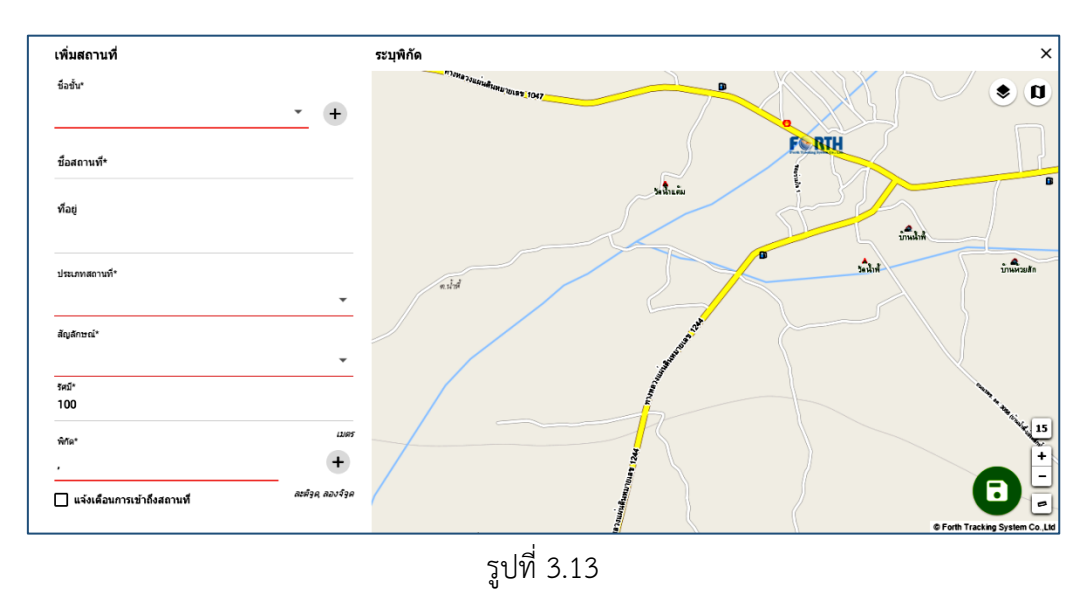

5.5.2 ผู้ใช้งานสามารถเลือกว่า **ชื่อชั้น** ที่จะเพิ่มเข้าไปใหม่ในแผนที่ชื่อว่าอะไร, ชั้นอะไร หรือหากเป็นชั้นใหม่

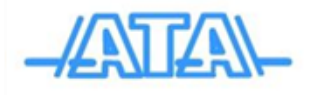

#### ผู้ใช้งานสามารถพิมพ์ เข้าไปได้เลย

5.5.3 ผู้ใช้สามารถระบุ **ชื่อ/รายละเอียดสถานที่** ซึ่งเป็นที่กำหนดให้กับสถานที่นั้นๆ ได้

5.5.4 **ที่อยู่**ผู้ใช้งานสามารถกรอกรายละเอียด สถานที่ตั้งของสถานที่นั้นๆได้

5.5.5 ผู้ใช้งานสามารถเลือกว่า **ประเภทสถานที่** ที่จะเพิ่มเข้าไปใหม่ในแผนที่ชื่อว่าอะไร, ประเภทอะไร หรือ หากเป็นประเภทใหม่ ผู้ใช้งานสามารถพิมพ์ เข้าไปได้เลย พร้อมทั้งระบุได้ว่าสถานที่นั้นเป็นต้นทาง ปลายทาง หรือสถานที่ห้ามเข้า

5.5.6 **สัญลักษณ์** เป็นการกำหนดว่า สถานที่ที่กำหนดใหม่นี้ จะใช้รูปไอคอนแทน โดยสามารถ Click เลือก **สัญลักษณ์** ได้ตามต้องการ ดังรูปที่ 3.14

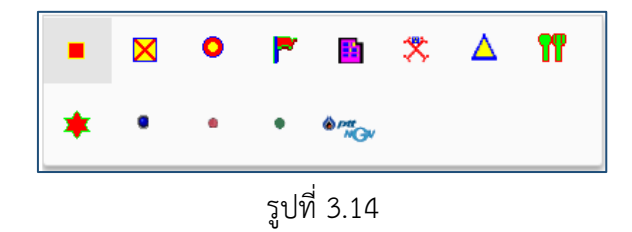

5.5.7 **ขอบเขตรัศมี** การกำหนดขอบเขตรัศมี เพื่อตรวจสอบว่ามีรถได้มีการเข้าถึงสถานที่จริง สามารถตั้งค่า ขอบเขตรัศมีได้ ตั้งแต่ 10-500 เมตร จะแสดงผลในส่วนของรายงานการเข้าถึงสถานที่ 5.5.8 **อ่านพิกัด** เป็นการอ่านค่าพิกัดจากแผนที่ เพื่อระบุตำแหน่งที่วางไอคอนไว้บนแผนที่ ให้ผู้ใช้กดปุ่ม อ่าน ่ พิกัด แล้วทำการชี้จุดที่อยู่บนแผนที่ โปรแกรมจะทำการเพิ่มสถานที่ที่ผู้ใช้ต้องการกับวางไอคอนของสถานที่ที่ ท าการเลือกไว้ลงบนแผนที่

# **5.6 การเรียกดูกราฟแสดงพฤติกรรมการใช้น้ ามัน** กราฟน้ ามันสามารถเรียกดูได้ครั้งละ 31วัน เก็บข้อมูลไว้ได้ 6 เดือน 5.6.1 เข้าหน้าข้อมูล เลือกกราฟแสดงพฤติกรรมการ

ใช้น้ ามัน ดังรูปที่ 3.15

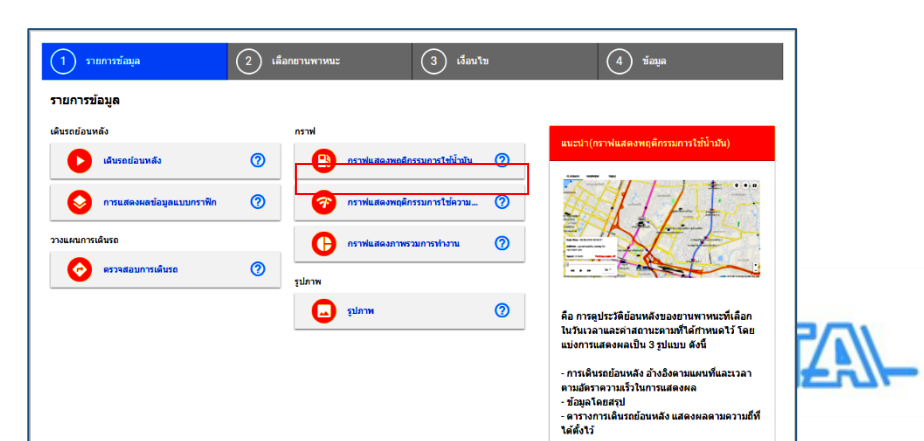

รูป 3.15

- 5.6.2 จะแสดงหน้าต่างการแสดงพฤติกรรมการใช้ น้ ามันขึ้นมา ดังรูปที่ 3.9โดยมีรายละเอียดดังนี้
	- ตัวเลือกแสดงยานพาหนะ แสดงทั้งหมด
	- ตารางแสดงข้อมูลยานพาหนะ
	- ช่องกำหนดระยะเวลาเริ่มต้น และสิ้นสุด ที่ต้องการแสดงกราฟ
	- ช่องเลือกรูปแบบการประมวลเทียบ กับ
		- ระยะทาง, เวลา
	- ช่องแสดงรายละเอียด(ระดับน้ำมัน, วันที่, เวลา, สถานที่)
	- กราฟน้ำมันเปรียบเทียบระยะทางและเวลา
	- แผนที่แสดงต<sup>ิ๊กขอะเอียดการล็กท้อมูล</sup><br>- แผนที่แสดงต่<br>- พาตุดีกรรมการใช้<br>- น้ำมัน ยานพาหนะ 2ุ**กม410** ช่วงเวลา 01-02-2017 00:00:00 → 10-02-2017<br>14:16:00 <br>กรรมการใช้น้ำมัน osaylı ö  $\begin{array}{c|c} 100 & 900 & 0 \\ 900 & 70 & 0 \\ 700 & 60 & 0 \\ 900 & 60 & 0 \\ 900 & 60 & 0 \\ 100 & 60 & 0 \\ 100 & 60 & 0 \\ 100 & 60 & 0 \\ 100 & 60 & 0 \\ 100 & 60 & 0 \\ 100 & 60 & 0 \\ 100 & 60 & 0 \\ 100 & 60 & 0 \\ 100 & 60 & 0 \\ 100 & 60 & 0 \\ 100 & 60 & 0 \\ 100 & 60 & 0 \\ 100 &$ ö  $\mathbf{u}$ . 화  $\overline{15}$ 1-02-2017 06:34:22 -02-2017 22:23:32 2-02-2017 08:07:36 9-02-2017 16:55:06 1-02-2017 07:39:42 1-02-2017 16:11:17 4-02-2017 19:47:24 5-02-2017 03:30:32 8-02-2017 13:12:47 8-02-2017 18:12:50 2-02-2017 19:06:18 3-02-2017 18:29:49 1-02-2017 22:42:25 لنست  $\overline{a}$ น้ำมัน 88.46% วันที่-เวลา 06-02-2017 03:56:13 แขวงแสนแสบ, เขตมืนบุรี,<br>กรุงเทพมหานคร ฟื้อย่

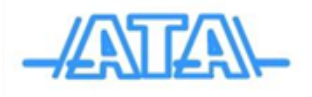

#### รูปที่ 3.16

5.6.3 เริ่มการสร้างกราฟ ด้วยการ **เลือกยานพาหนะ** ที่ต้องการดูกราฟแสดงพฤติกรรมการใช้งานน้ ามัน แล้ว ้เลือก **กำหนดระยะเวลาเริ่มต้นและสิ้นสุด** ที่ต้องการดูกราฟ และทำการ **ยืนยัน** 

5.6.4 หน้าต่างการแสดงกราฟจะปรากฏกราฟแสดงน้ำมันเปรียบเทียบระยะทางกับเวลาขึ้นมา โดยแกนตั้งจะ แสดงปริมาณน้ำมัน แกนนอนจะแสดง วันที่ เวลา และระยะทางที่ยานพาหนะวิ่งในช่วงระยะเวลาที่เลือกเมื่อ นำเมาส์ไป Click จุดที่เส้นกราฟ จะแสดงตำแหน่งของข้อมูลนั้นบนแผนที่ ซึ่งตำแหน่งที่แสดงเป็นตำแหน่ง โดยประมาณ อาจคลาดเคลื่อน จาก ตำแหน่งจริงได้ภายในรัสมี 2 กิโลเมตร หากต้องการดูข้อมูลโดยละเอียด เกี่ยวกับน้ำมัน วันที่และเวลาในช่องสีเขียว ไปเดินรถย้อนหลังดูอีกครั้งหนึ่ง

#### **5.7 กราฟแสดงการพฤติกรรมการใช้ความเร็ว**

 สามารถดูพฤติกรรมการใช้ความเร็ว ของรถโดยแสดงแบบกราฟ เรียกดูได้ครั้งละ 7 วัน เก็บข้อมูลไว้ให้ 6 เดือน

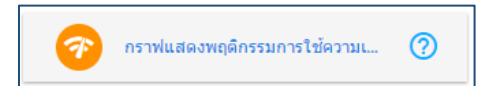

โดย **Click** ค าสั่งข้อมูล แล้วเลือก **กราฟแสดงพฤติกรรมการใช้ความเร็ว** จากนั้นจะแสดงรถที่มีในระบบ ทั้งหมด และทำการเลือกรถคันที่ต้องการ เมื่อได้รถที่ต้องการ จากนั้นเลือก วัน เวลา (สามารถเรียกข้อมูล ย้อนหลังได้ 6 เดือน) จากนั้นในช่อง สเกล เราสามารถเลือกช่องเวลาและแสดงรายการได้ **ซึ่งเป็นการปรับการ แสดงผลของรายละเอียดเวลาของแต่ละข้อมูลความเร็วที่ใช้ในการแสดงกราฟ** จากนั้นกด ยืนยันถ้าหาก ต้องการทราบข้อมูลให้Click บนกราฟ ดังรูปที่ 3.17 **หมายเหตุ** เส้นสีแดงที่แสดงบนกราฟเป็นความเร็วสูงสุดที่เรากำหนด

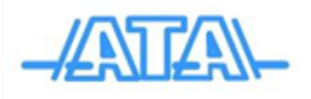

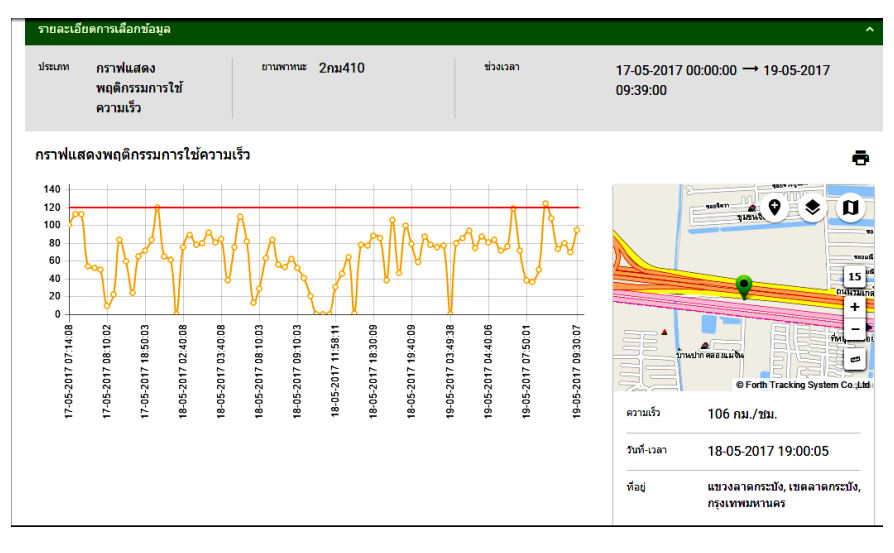

รูปที่ 3.17

#### **5.8 การเดินรถย้อนหลัง**

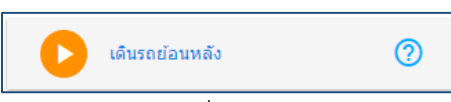

ึกรณีที่ผู้ใช้ต้องการตรวจสอบเส้นทาง ข้อมูลการวิ่งรถ จุดจอดรถ ตำแหน่งการใช้งานเซนเซอร์ เพื่อ ตรวจสอบความถูกต้องของรายงาน มีขั้นตอนดังนี้

5.8.1 Click ที่ **ข้อมูล** เลือก **เดินรถย้อนหลัง** จะปรากฏหน้าต่างดูการเดินรถย้อนหลัง

 5.8.2 ผู้ใช้งานสามารถเลือก **รถ** ที่ต้องการตรวจสอบพร้อมเลือกวันที่และช่วงเวลาที่ต้องการ จากนั้น Click ที่ **ยืนยัน** ระบบจะดึงข้อมูลเดินรถย้อนหลังมาแสดงบนแผนที่ โดย สามารถเลือกดูย้อนหลังได้ไม่ เกินครั้งละ 3 วัน

เก็บข้อมูลไว้ให้ 6 เดือน ดังรูปที่ 3.18

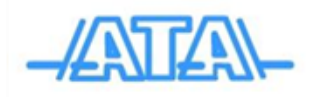

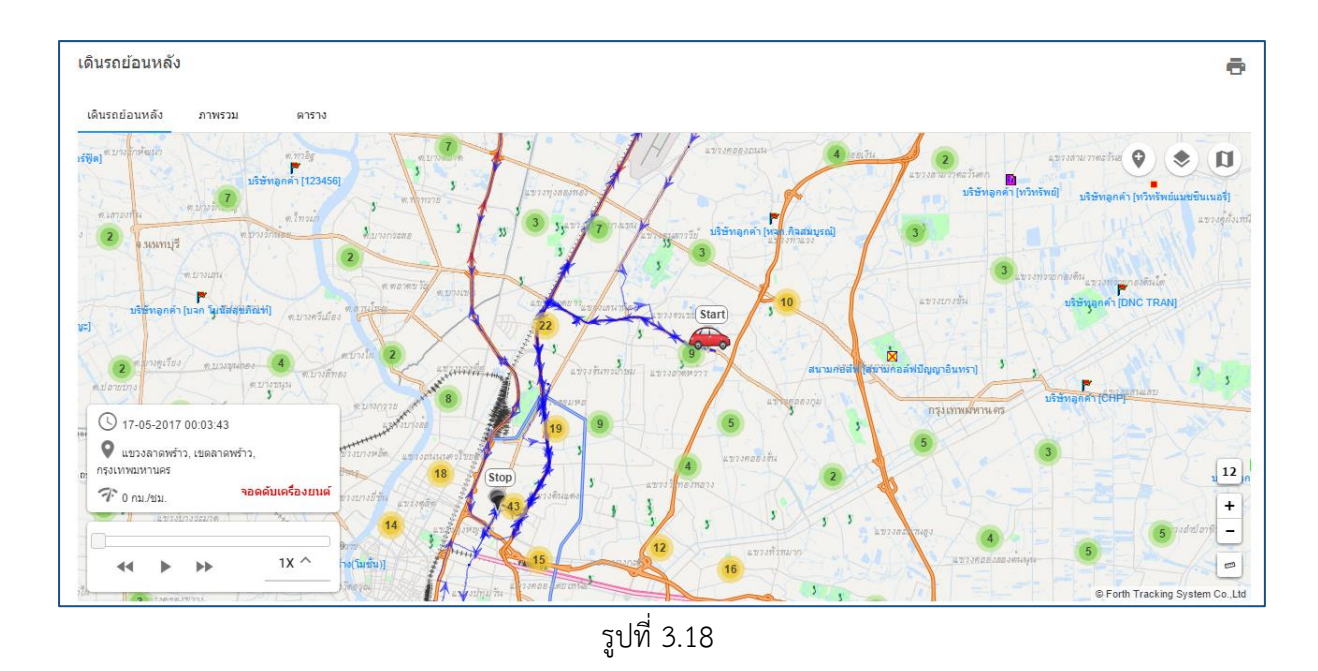

- จุดเริ่มต้น (Start times)
- จุดสุดท้าย ( End time)
- ลูกศรสีน้ าเงินแสดงทิศทางการวิ่งของรถ โดยใช้ระดับความเร็วปกติ
- ่ ลูกศรสีแดงแสดงทิศทางการวิ่งของรถ โดยใช้ระดับความเร็วเกินกำหนด

 5.8.3 การเดินรถย้อนหลังแบบติดตาม สามารถดูเส้นทางการวิ่งรถได้แบบ Video recording สามารถเลือกดู record ได้ ตามต้องการ ซึ่งมี 3 สถานะ ได้แก่ รถวิ่ง(แถบสีเขียว), รถจอดดับเครื่องยนต์(สี แดง), และ รถจอดติดเครื่องยนต์(แถบสีเหลือง) สัญลักษณ์ต่างๆ มีดังนี้

▶ ปุ่ม play ใช้สำหรับเริ่มการวิ่งรถ  $\bigcirc$  17-05-2017 00:03:43  $\bullet$  แขวงลาดพร้าว, เขตลาดพร้าว, Ш ปุ่ม Pause ใช้สำหรับหยุดการวิ่งรถชั่วคราว กรงเทพมหานคร จอดดับเครื่องยนต์  $\widehat{\mathcal{A}}^{\sim}$  0 กม./ชม.  $\blacktriangleleft$ ปุ่ม Reverse ใช้สำหรับย้อนหลับการวิ่งรถ ▶▶ ปุ่ม Reverse ใช้สำหรับไปข้างหน้าการวิ่งรถ  $1X \wedge$ 44 ы

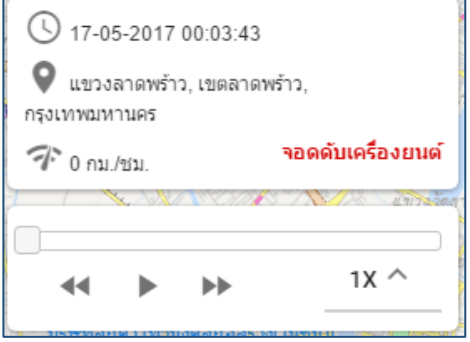

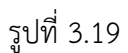

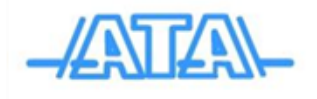

สถานะเครื่องยนต์ กรณีรถติดเครื่องยนต์แสดงสีเขียว และกรณีรถดับเครื่องยนต์เปลี่ยนเป็น สีแดง

5.8.4 การเดินรถย้อนหลังแบบเส้นทาง ที่แถบปฏิบัติงานแสดงรายละเอียดรายงานสรุปต่างๆ ได้แก่ ภาพรวม การวิ่งรถ,

 ภาพรวมการจอดรถ, ภาพรวมการใช้งานเซนเซอร์, รายละเอียดการวิ่งรถ, รายละเอียดการจอด, รายละเอียดการใช้งาน

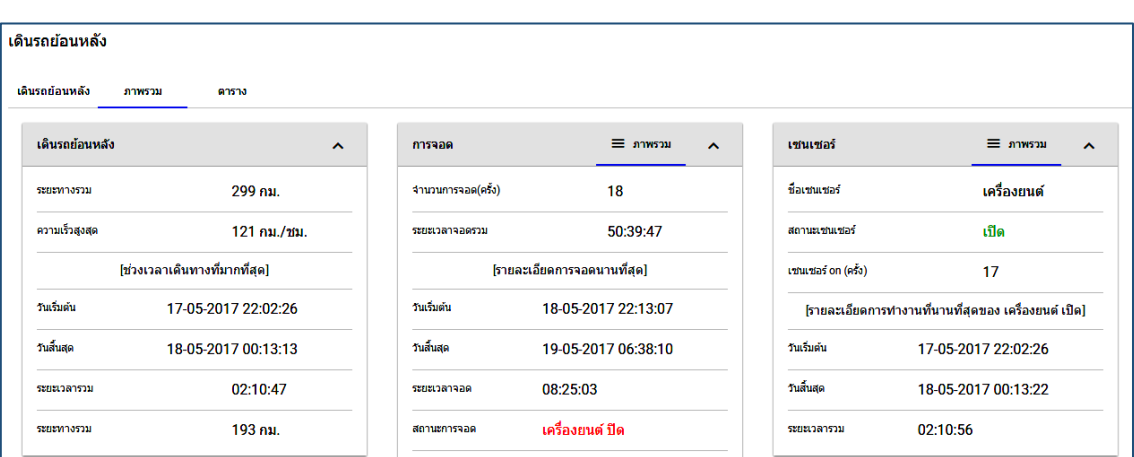

เซนเซอร์ โดยสามารถสั่งพิมพ์แผนที่พร้อมรายงานสรุปได้ดังรุปที่ 3.19

รูปที่ 3.20

5.8.5 การดูรายละเอียดการวิ่งรถทั้งหมด ให้ Click ที่ตาราง แล้ว จะปรากฏตารางดังรูปที่ 3.20 สามารถ บันทึกข้อมูลเป็น

ไฟล์ excel โดย Click ปุ่ม <sup>(+ )</sup> และทำการปริ้นข้อมูล โดย Click ® ดังรูปที่ 3.21

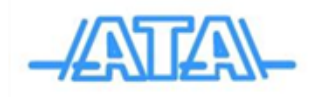

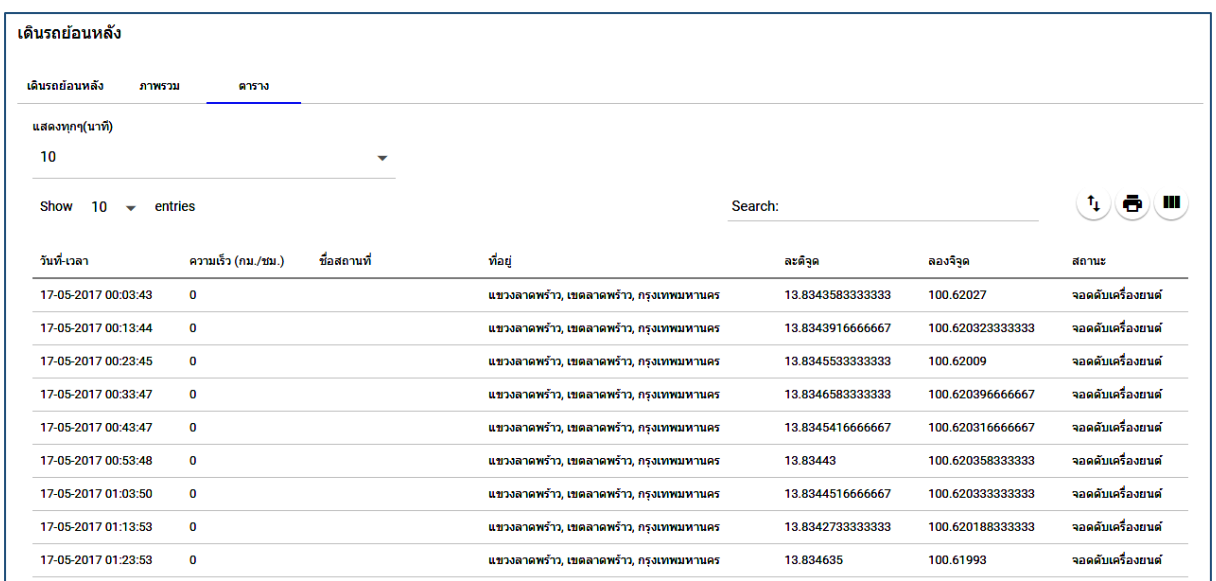

รูปที่ 3.21

#### **บทที่ 4 โปรแกรมรายงาน**

ผู้ใช้สามารถเรียกดูรายงานต่างๆของยานพาหนะได้โดย คำสั่ง "รายงาน" ซึ่งอยู่ทางซ้ายมือ แถบเมนู ซึ่งส่วน หน้าจอโปรแกรมเป็นดังนี้

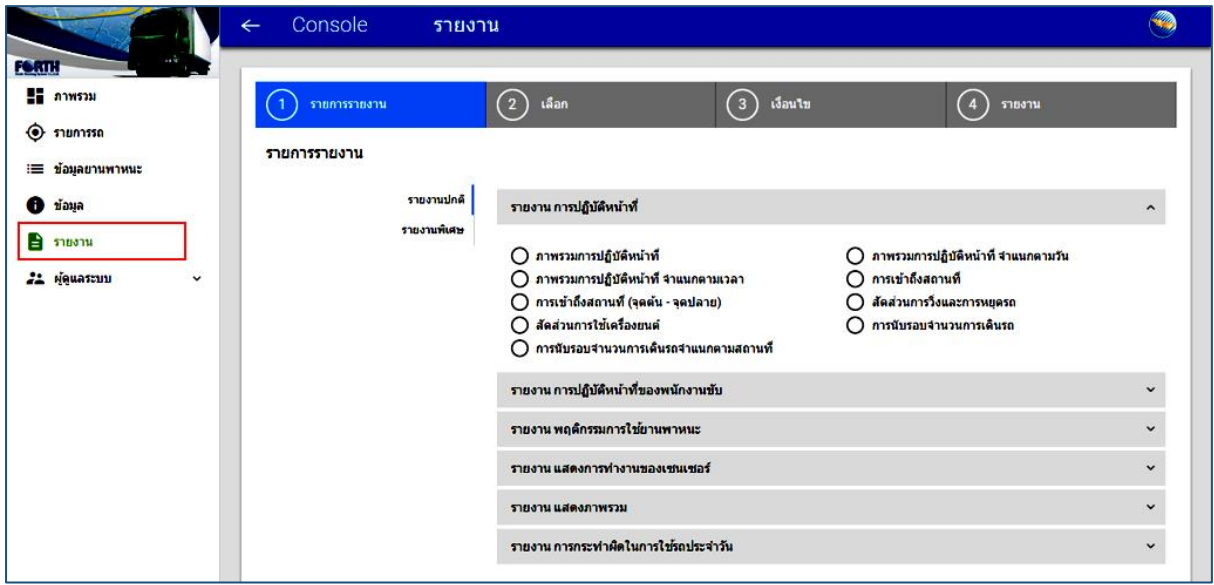

รูปที่ 4.1

โดยรายงานจะประกอบด้วยส่วนหลักๆดังนี้

1. เลือกหัวข้อรายงาน ผู้ใช้สามารถเลือกดูรายงานต่างๆ ได้ โดยทำการ กดเลือก ตรงหัวข้อรายงาน หลักที่ต้องการดู และ Click เลือกหัวข้อรายงานแล้ว Click ถัดไป

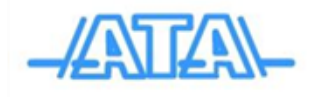

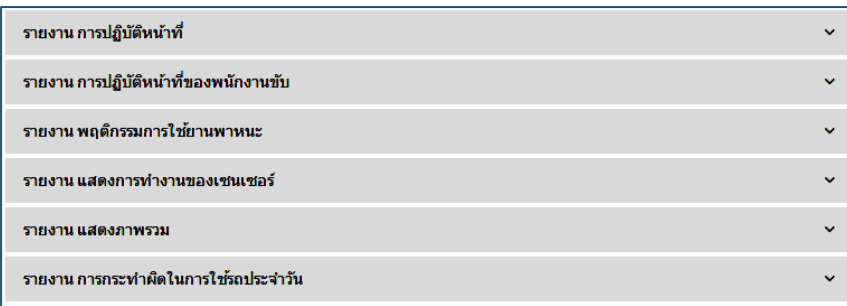

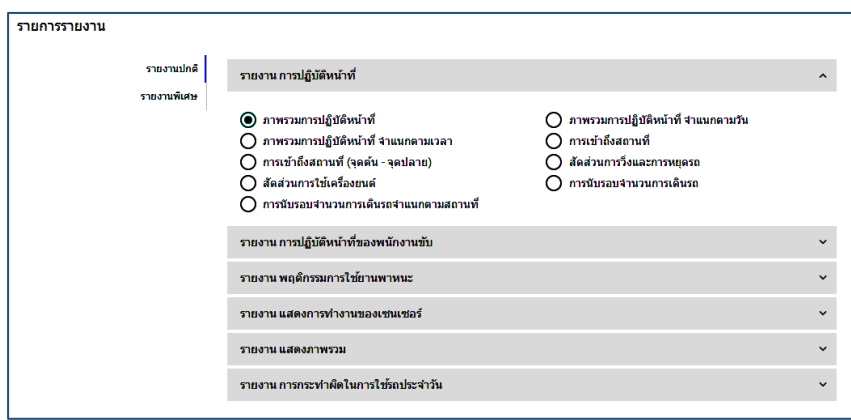

2. เลือกเงื่อนไขรถ เป็นส่วนที่แสดงข้อมูลเฉพาะตัวของยานพาหนะ ทุกคัน เช่น รหัสอุปกรณ์, ป้าย ทะเบียน, ชื่อยานพาหนะ, พนักงานขับ, ประเภทยานพาหนะ เพื่อให้ผู้ใช้สามารถ เลือกรถคันที่ ต้องการตรวจสอบรายงานได้อย่างถูกต้อง โดย Click ช่องหน้ารหัสอุปกรณ์รถคันที่ต้องการ ตรวจสอบหรือทุกคันโดย Click ที่ช่อง "รหัสอุปกรณ์" แล้วกด ถัดไป

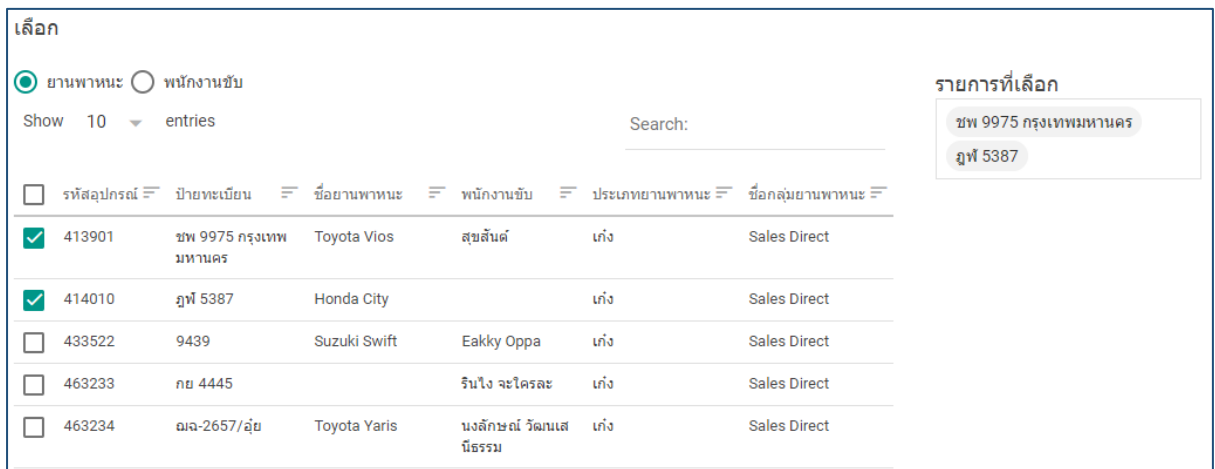

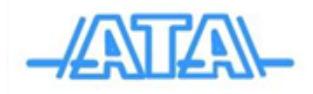

3. ส่วนที่ให้ผู้ใช้กำหนด วันที่ต้องการต้องการตรวจสอบรายงาน โดยผู้ใช้สามารถ กำหนดขอบเขต ระยะเวลาของรายงานตั้งแต่ วัน เดือน ปี หนึ่ง ไปถึงอีก วัน เดือน ปี หนึ่ง โดย Click วันที่ เพื่อ ก าหนด วันที่เริ่มต้น และสิ้นสุด แล้วกดยืนยัน

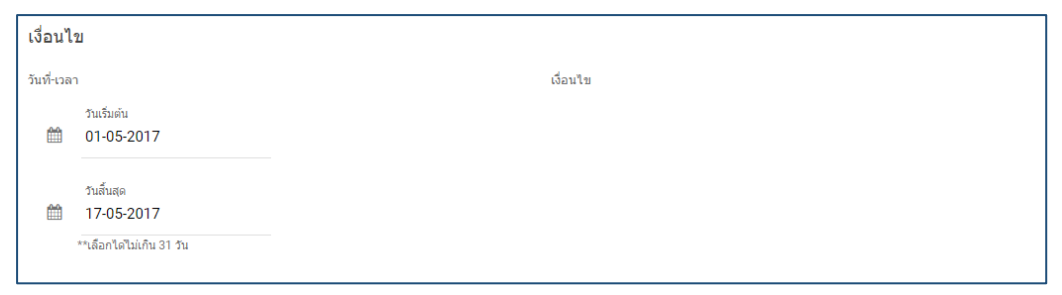

ขั้นตอนการเรียกดูรายงาน

- 1. เลือกรายงานที่ต้องการตรวจสอบ
- 2. เลือกยานพาหนะที่ต้องการตรวจสอบ
- 3. กำหนดวันที่และขอบเขตเวลาที่ต้องการ
- 4. Click ที่ยืนยัน "ดูรายงาน" เพื่อเรียกรายงานมายังหน้าจอ
- 5. หากผู้ใช้ต้องการพิมพ์รายงานให้ Click ที่ตัวอย่างก่อนพิมพ์ "ตัวอย่างก่อนพิมพ์" แล้วสั่ง พิมพ์ตามปกติ

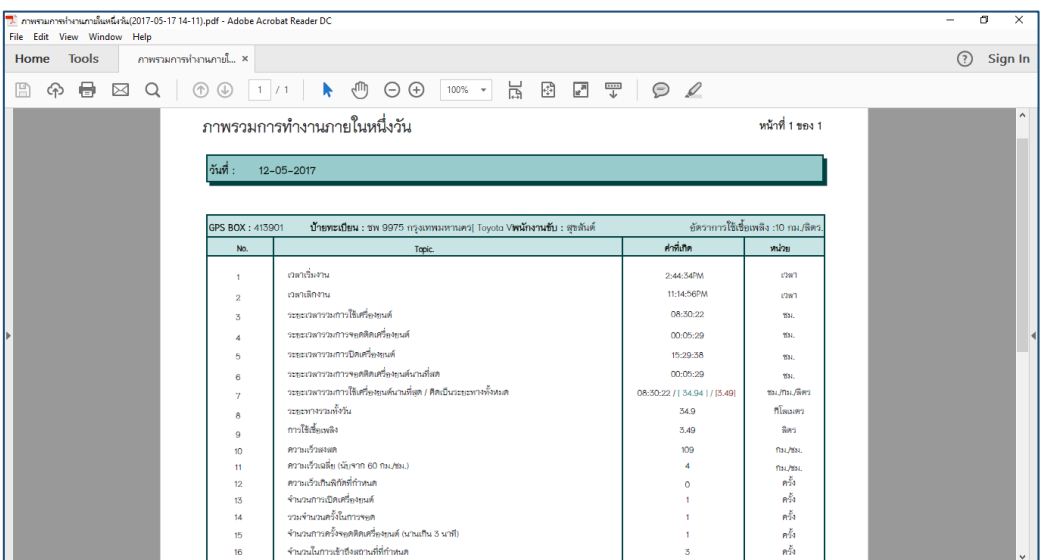

- 6. โดยการออกรายงาน ทุกรายงานสามารถ Print Report หรือ Save File ดังนี้
	- Adobe Acrobat (pdf)
	- MS Excel (xls)

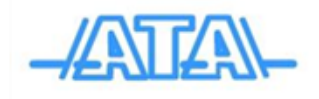

ประเภทของรายงาน แบ่งเป็นรายงานหลักและย่อยดังต่อไปนี้

1. รายงานการปฏิบัติหน้าที่ เป็นรายงานแสดงข้อมูลของการปฏิบัติหน้าที่ของพนักงานขับ แบ่งเป็น รายงานย่อยๆดังนี้

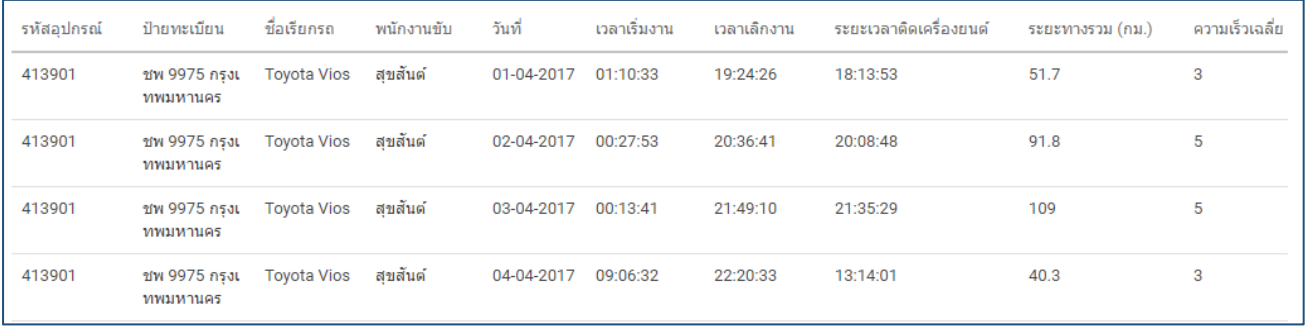

■ ภาพรวมการปฏิบัติหน้าที่

รายงานนี้จะแสดงข้อมูลการใช้งานยานพาหนะอย่างคร่าวๆ เพื่อตรวจสอบความ หนักเบาของการใช้งานยานพาหนะคันนั้นๆ โดยรายงานจะแสดง เวลาเริ่มงาน (สตาร์ท เครื่องยนต์), เวลาเลิกงาน, ระยะเวลาที่ติดเครื่อง, ระยะทางรวมรายวัน, ความเร็วเฉลี่ยแต่ละ วัน

#### ■ รายงานการเข้าถึงสถานที่

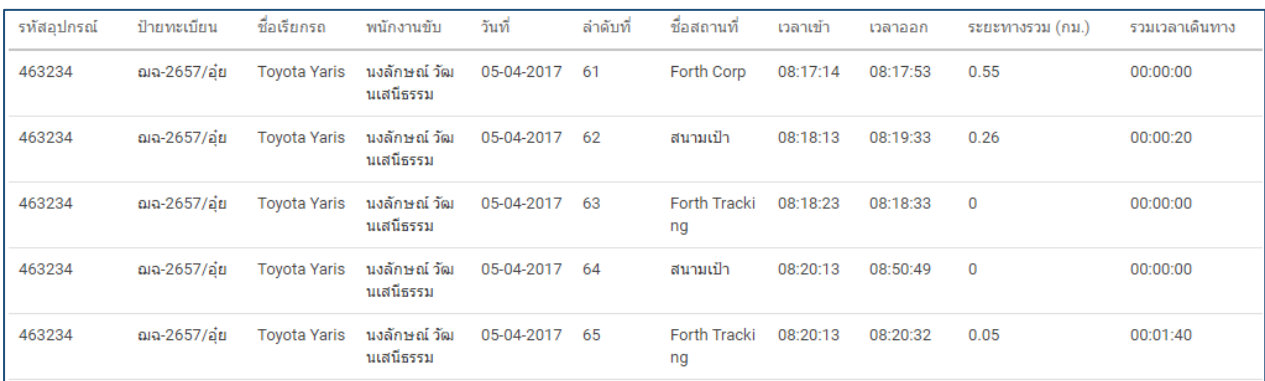

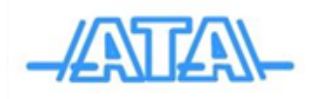

รายงานนี้จะแสดงเวลาในการเข้าถึงสถานที่ที่ผู้ใช้กำหนดไว้ในแผนที่ รวมถึง ระยะทางรวมและระยะเวลาที่จอดที่สถานที่นั้น เป็นรายงานเพื่อตรวจสอบว่าพนักงานขับรถ ไปที่นั้นๆจริง และใช้เวลาเหมาะสมหรือไม่ ซึ่งผู้ใช้ต้องกำหนดประเภทสถานที่ "ชื่อสถานที่" ก่อน (ดูในบทที่ 3 เรื่องเพิ่มสถานที่)

■ รายงานการเข้าถึงสถานที่(จุดต้น- จุดปลาย)

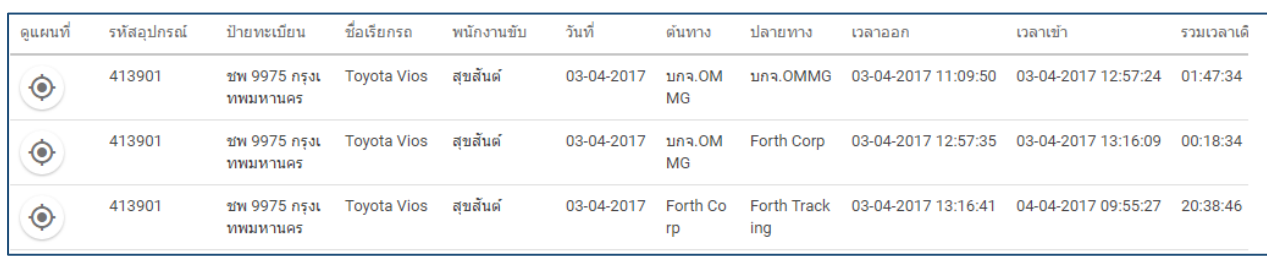

รายงานนี้จะแสดงข้อมูลจะคล้ายกับรายงานการเข้าถึงสถานที่ แต่รายงานการเข้าถึง สถานที่ (จุดต้น- จุดปลาย) ผู้ใช้งานจะทราบว่าแต่ละวันเข้าถึงสถานที่ใดเป็นจุดต้น หรือ สถานที่ใดเป็นจุดปลาย

ผู้ใช้สามารถ Click ที่ เพื่อจะได้ทราบว่าสถานที่นั้นอยู่ตรงส่วนใดบนแผนที่ คือ จุดต้น(S) – จุดปลาย(E)

ซึ่งผู้ใช้ต้องกำหนดประเภทสถานที่ให้เป็น "ต้นทาง – ปลายทาง" ก่อน (ดูอ้างอิงใน บทที่ 4 เรื่องการเพิ่มสถานที่)

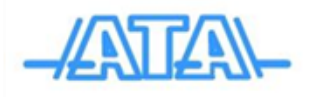

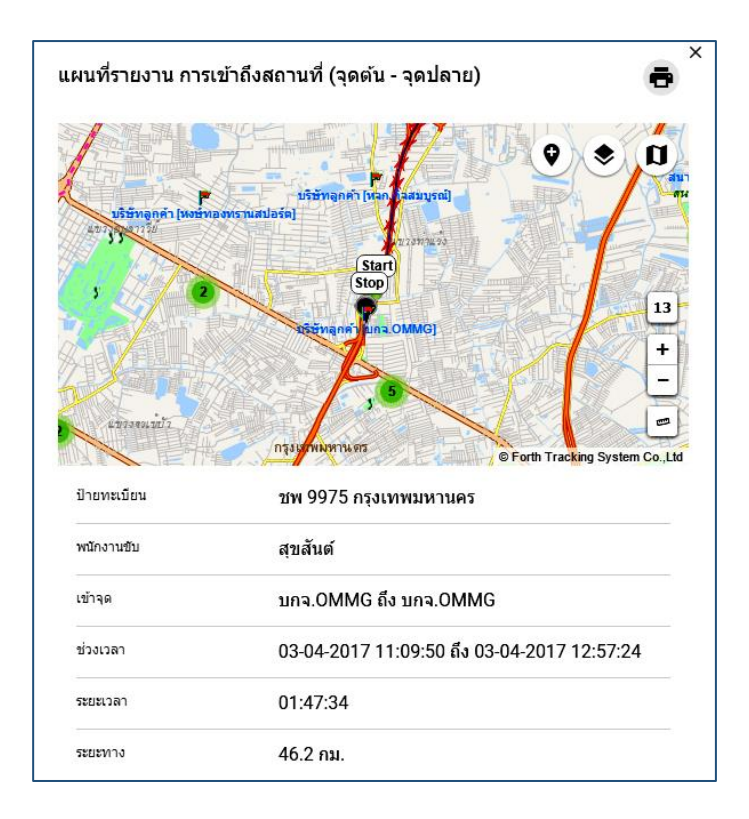

#### ▪ รายงานนับรอบการเดินรถ

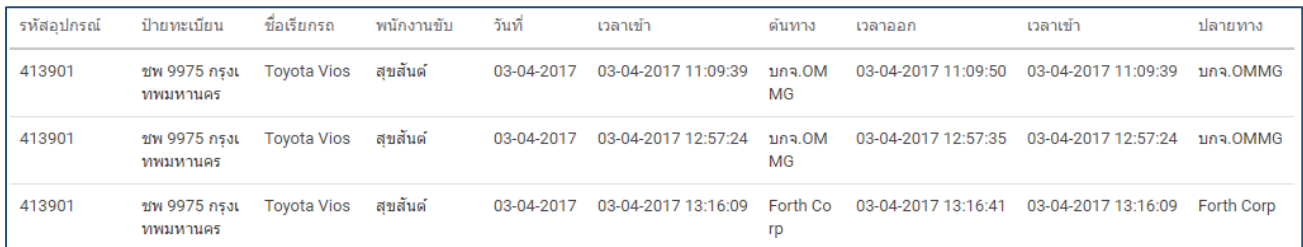

 รายงานนี้จะบอกเวลา เข้า – ออก สถานที่ต้นทาง – ปลายทาง จากนั้นผู้ใช้จึง ท าการกดรายงานนับรอบการเดินรถ เพื่อให้ทราบตรวจสอบการจอดรถสถานที่นั้นว่ามีการ ้ออก กี่จำนวนรอบ ซึ่งผู้ใช้ต้องกำหนดประเภทสถานที่ แล้วเลือกชื่อจุดนั้นเป็น "จุดต้น – จุด ปลาย" ก่อน(ดูในบทที่ 3 เรื่องการเพิ่มสถานที่)

2. รายงานพฤติกรรมการใช้งานยานพาหนะ

เป็นรายงานที่ใช้ตรวจสอบพฤติกรรมการขับขี่ของพนักงาน เพื่อป้องกันการเกิดอุบัติเหตุ และการ เสื่อมสภาพก่อนเวลาอันสมควรของยานพาหนะ แบ่งเป็นรายงานย่อยๆ ได้ ดังนี้

▪ รายงานภาพรวมการใช้ความเร็ว

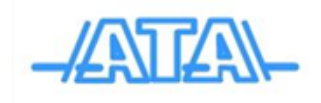

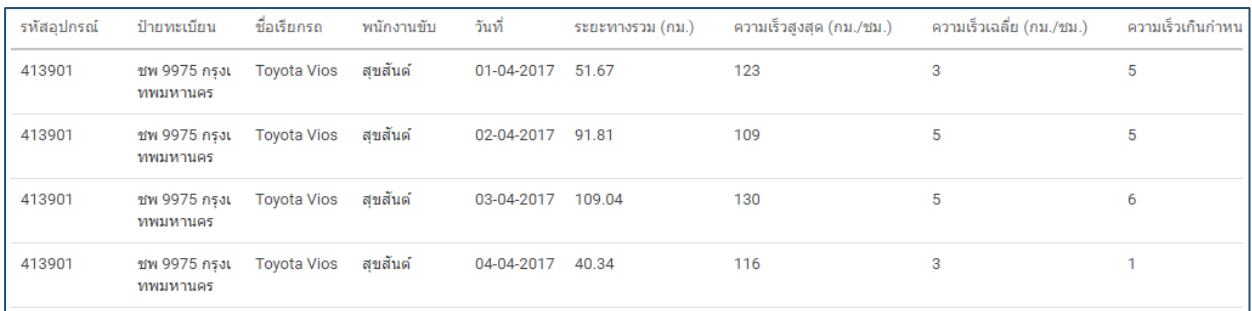

รายงานนี้จะแสดง ความเร็วเฉลี่ย, ความเร็วสูงสุด, ระยะทางรวม และจำนวนครั้งที่ความเร็ว เกินพิกัดที่ตั้งไว้เพื่อป้องกันพฤติกรรมการขับรถเร็วอันเป็นการเสี่ยงต่อการเกิดอุบัติเหตุ

▪ รายงานภาพรวมการจอดยานพาหนะ

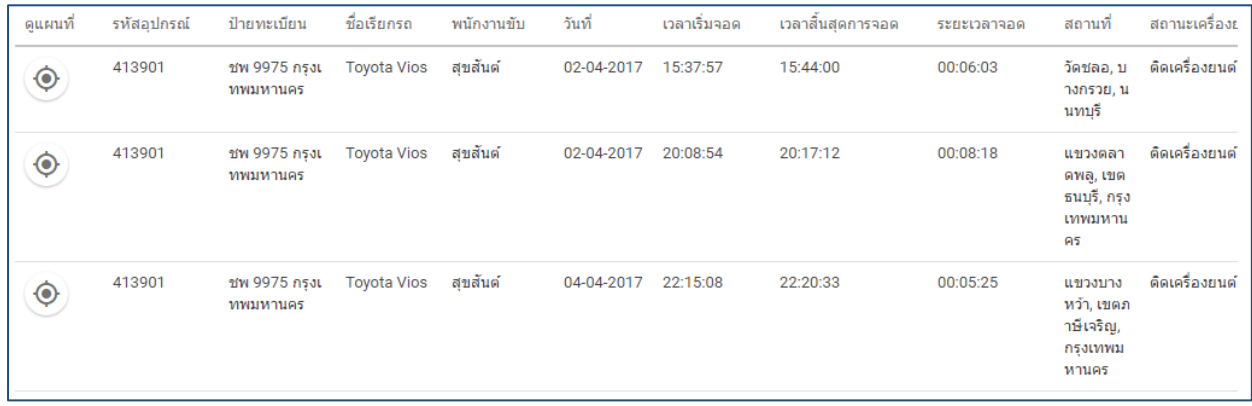

รายงานนี้จะแสดงข้อมูลต่างๆ ที่เกี่ยวกับการจอดยานพาหนะ เช่น ระยะเวลาในการจอด, เวลาเริ่ม – สิ้นสุด การจอด, สถานะในการจอด(ติด/ดับเครื่องยนต์) เพื่อแจ้งให้ทราบว่าทำการ ้จอดสถานที่ใดโดยแจ้งบอกสถานที่ที่เคยทำการเพิ่ชื่อจุดสถานที่ รวมถึงสถานที่ที่ไม่ได้เพิ่มชื่อจุด

ผู้ใช้สามารถ Click ที่ เพื่อจะได้ทราบว่าสถานที่นั้นอยู่ตรงส่วนใดบนแผนที่ คือ จุด (P)

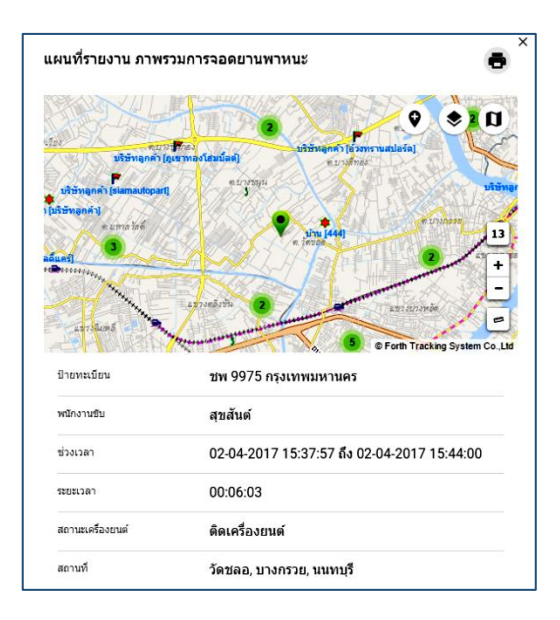

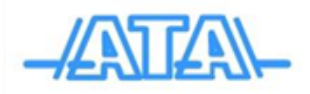

#### รายงานภาพรวมพฤติกรรมการขับรถ

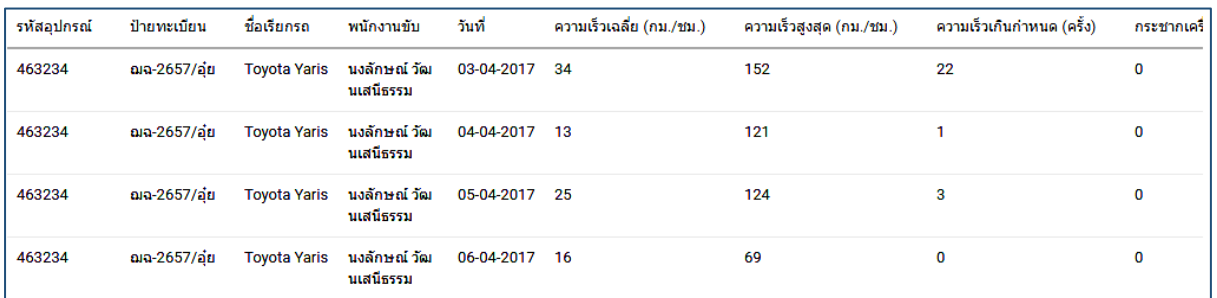

รายงานนี้จะมีการแสดงข้อมูลจำนวนครั้งของการเบรกกะทันหัน และการขับแบบกระซากเครื่องยนต์ ของพนักงานขับ เพื่อทราบถึงพฤติกรรมการขับรถของพนักงานขับรถ ลดความเสี่ยงในการเกิดอุบัติเหตุ

■ รายงานการจอดติดเครื่องยนต์นานผิดปกติ

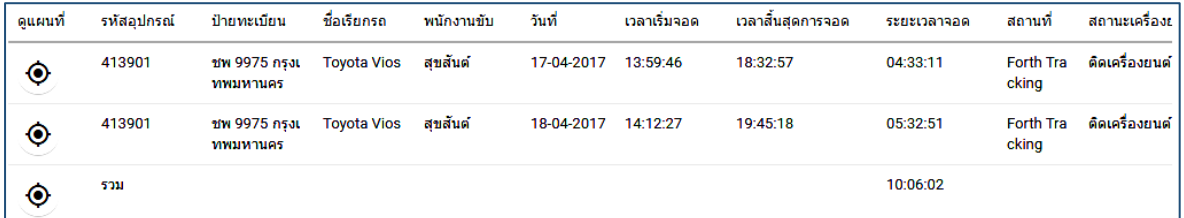

รายงานนี้จะรายงานเฉพาะการจอดเปิดติดเครื่องยนต์ โดยแสดงเวลาเริ่ม – สิ้นสุด, ้ ระยะเวลา และสถานที่ที่รถจอดเปิดติดเครื่องยนต์ เพื่อตรวจสอบป้องกันการสิ้นเปลืองน้ำมัน โดยใช่เหตุ

ผู้ใช้สามารถ Click ที่ เพื่อจะได้ทราบว่าสถานที่นั้นอยู่ตรงส่วนใดบนแผนที่ คือ จุด(P)

รายงานรายละเอียดการใช้ความเร็วเกินกำหนด

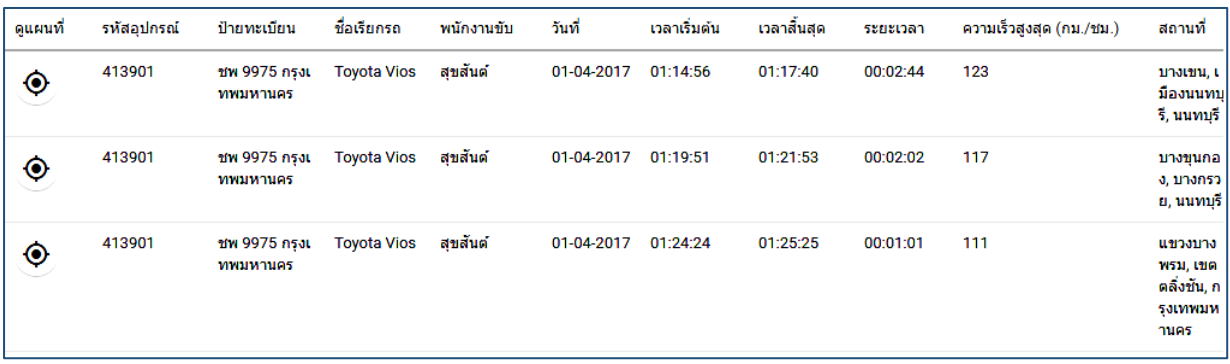

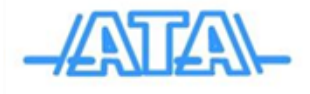

รายงานนี้จะแสดงเวลาเริ่ม – สิ้นสุด ของความเร็วสูงสุด และสถานที่ความเร็วเกิน ที่ตั้งไว้ เพื่อแจ้งให้ทราบว่า เป็นการขับเร็วจุดสถานที่ที่ใด อันเป็นการเสี่ยงต่อการเกิด ้อบัติเหตุ ซึ่งผ้ใช้ต้องกำหนดข้อมูลยานพาหนะ แล้วเลือกที่เป็น "ความเร็วสูงสุด" โดย ก าหนดความเร็ว กม./ชั่วโมง ตามที่ต้องการ (อ้างอิง ดูในบทที่ 3 เรื่องข้อมูล/ข้อมูล 3.1 เรื่อง ยานพาหนะ)

ผู้ใช้สามารถ Click เพื่อจะได้ทราบว่าสถานที่นั้นอยู่ตรงส่วนใดบนแผนที่คือ จุด ที่ใช้ความเร็วเกิน

3. รายงานภาพรวม

เป็นรายงานที่ใช้ตรวจสอบภาพรวมต่างๆ เช่น รายงานภาพรวม 1 วัน, รายงานภาพรวมกำหนดวัน, รายงานภาพรวมรายเดือน เพื่อเป็นการดูรายงานแบบ สรุปรายงานภาพรวมแบ่งเป็นรายงานย่อยๆได้ ดังนี้

- รหัสอุปกรณ์ ป่ายทะเบียน ชื่อเรียกรถ พนักงานขับ Topic Value 413901 สขสันต่ เวลาเริ่มงาน 04-05-2017 13:11:1 ชพ 9975 กรงเทพมหาน Toyota Vios เวลาเลืองวบ 04-05-2017 23:10:5 51.3 ระยะทางรวม (คม.) การใช้เชื้อเพลิง (ลิตร) 5.13 ความเร็วเกินกำหนด (ครั้ง)  $\overline{2}$ ความเร็วสงสด (คม /ชม.) 133 ความเร็วเฉลี่ย (กม./ชม.)  $\overline{\mathbf{5}}$ จำนวนการเปิดเครื่องยนต์ (ครั้ง)  $\overline{1}$ จำนวนการปิดเครื่องยนต์ (ครั้ง)  $\overline{0}$ ระยะเวลาจอดดิดเครื่องยนต์  $\overline{0}$
- รายงานภาพรวมภายใน 1 วัน

รายงานนี้จะแสดงภาพรวมต่างๆ ที่เกิดขึ้นใน 1 วัน เพื่อเป็นการดูรายงานแบบ สรุปรายงาน ภาพรวม

รายงานภาพรวมกำหนดว*ั*น

รายงานนี้ผู้ใช้สามารถกำหนดเลือกวันที่ ต้องการตรวจสอบ ซึ่งอยู่ทางด้านขวาของ หน้าจอโปรแกรม

รายงานนี้จะคล้ายกับ รายงานภาพรวมภายใน 1 วัน แต่ผู้ใช้สามารถ(เลือกวันที่ เริ่มต้น – สิ้นสุด) เพื่อเป็นการดูรายงานแบบ สรุปรายงานภาพรวมแบบกำหนดวันที่ได้

▪ รายงานภาพสรุปภาพรวมรายเดือน

รายงานผู้ใช้สามารถำกหนดเลือกวันที่ ต้องการตรวจสอบ ผู้ใช้สามารถ เลือก (วัน

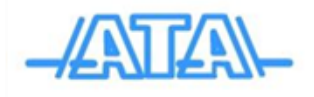

เดือน ปี เริ่มต้น – สิ้นสุด) เพื่อป็นรายงานแบบ สรุปรายงานภาพรวมรายเดือน ซึ่งอยู่ ทางด้านขวาของหน้าจอโปรแกรม

รายงานการแสดงเดือนที่เลือก เช่น ระยะทางสะสม, การใช้เชื้อเพลิง และการติด เครื่องยนต์ เพื่อเป้นการเปรียบเทียบ สรุปรายงานภาพรวมรายเดือนแต่ละเดือนว่ามีการใช้ รถยนต์คันนั้นในองค์กรมากน้อยเท่าใด หรือ เช็คการวิ่งใช้งานระยะทางสะสม เพื่อถึงการ เสื่อมของยานพาหนะคันนั้น

#### **บทที่ 5 เกี่ยวกับเรา**

แสดงข้อมูลผู้ผลิต และช่องทางการติดต่อ

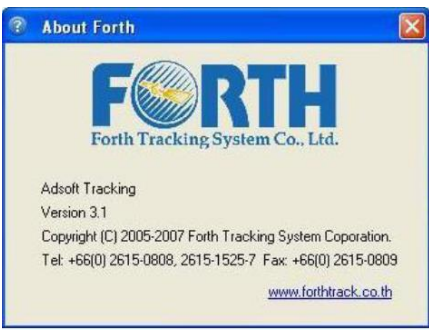

ที่อยู่

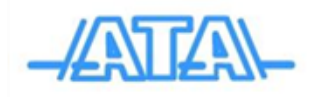

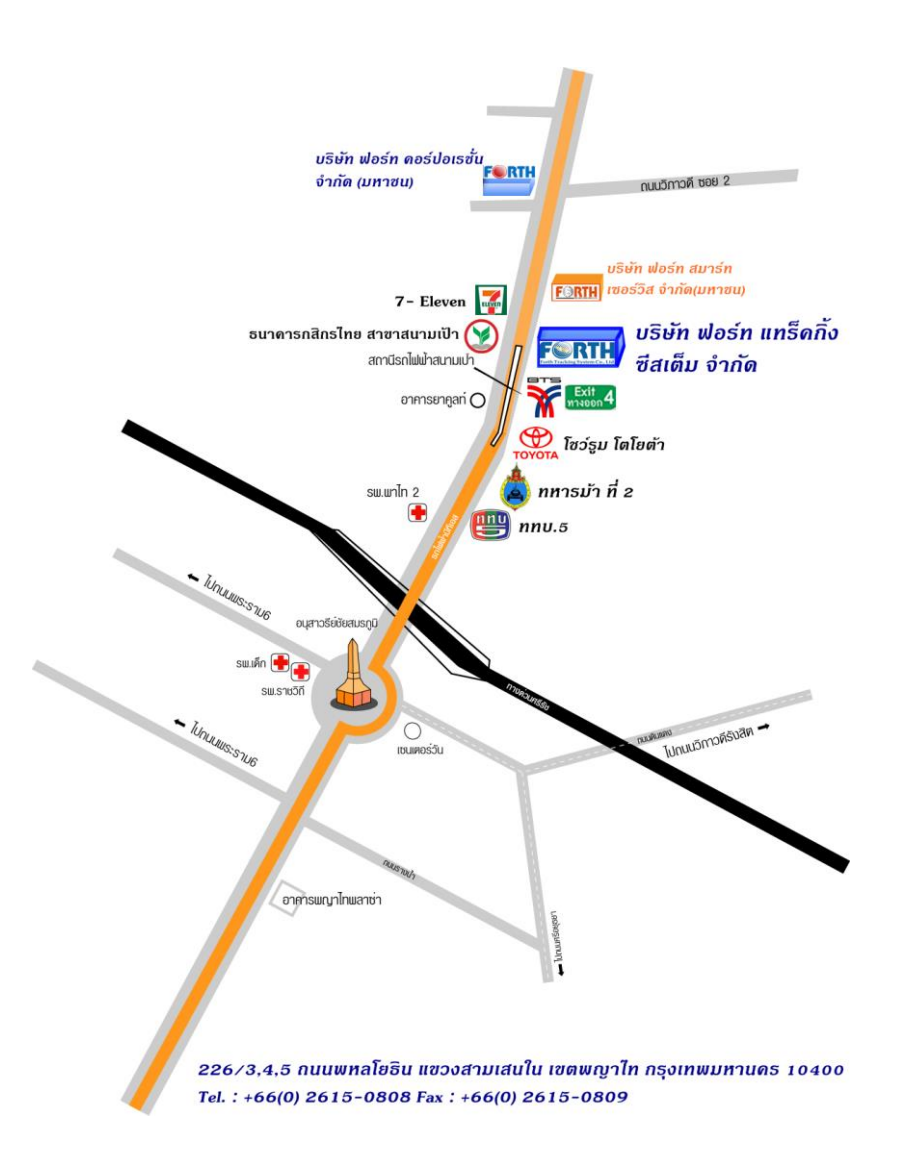

**ผู้รับผิดชอบโครงการ**

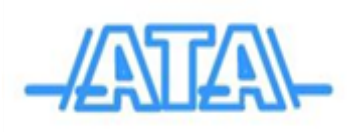

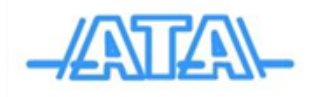

## **บริษัท แอ็ดวานซ์ เทคโนโลยี แอ็พไพล์แอ็นซ์ จ ากัด**

### **682 ซอยบางนา-ตราด 27 แขวงบางนา เขตบางนา กรุงเทพฯ 10260**

โดย นายอัคร เพชรมณี

โทรศัพท์ : 089-771-0060

โทรสาร : 02-399-3439

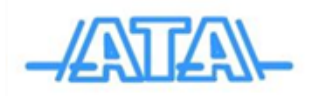